### **Guia do usuário da Dell™ Photo All-In-One Printer 944**

Clique nos links à esquerda para obter informações sobre os recursos e a operação da sua impressora. Para obter informações sobre outras documentações fornecidas com a impressora, consulte [Para localizar informações](file:///C:/data/CHM_OUT/systems/944/BP/ug/ug_bp.chm/ug_bp/findinfo.htm#533161).

Para fazer o pedido de tinta ou suprimentos da Dell:

1. Clique duas vezes no ícone da área de trabalho.

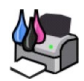

- 2. Visite o site da Dell: **[www.dell.com/supplies](http://www.dell.com/supplies)**
- 3. Faça o pedido dos suprimentos de impressoras Dell pelo telefone. Consulte o *Manual do proprietário* para obter o número de telefone correto em seu país.

Para obter o melhor serviço, certifique-se de que você tenha o Número da etiqueta de serviço da impressora Dell. Consulte Código de serviço expresso e número da etiqueta de serviço.

#### **Observações, avisos e cuidados**

**OBSERVAÇÃO:** Uma **OBSERVAÇÃO** indica informações importantes que ajudam você a usar melhor a impressora.

**AVISO:** Um **AVISO** indica um dano potencial ao hardware ou uma perda de dados e explica como evitar o problema.

**CUIDADO: Um CUIDADO indica um risco de dano à propriedade, ferimentos ou morte.**

## **As informações contidas neste documento estão sujeitas a alterações sem aviso prévio. © 2005 Dell Inc. Todos os direitos reservados.**

A reprodução, de qualquer espécie, sem a permissão por escrito da Dell Inc. é estritamente proibida.

Marcas comerciais usadas neste texto: *Dell,* o logotipo *DELL, Dell Picture Studio e Dell Ink Management System* **são marcas comerciais da Dell Inc.;** *Microsoft* e *Windows* **são marcas**<br>comerciais registradas da Microso

Outras marcas e outros nomes comerciais podem ser usados neste documento como referência é as marcas e dos nomes ou de seus produtos. A Dell<br>Inc. isenta-se de qualquer interesse proprietário sobre marcas e nomes comerciais

**Modelo 944**

**Maio de 2005 SRV HC345 Rev. A00**

# **Sobre a impressora**

- [Para entender as peças da impressora](#page-1-0)
- [Configuração da impressora](#page-2-0)
- [Uso do painel do operador](#page-2-1)
- O [Colocação do papel](#page-6-0)
- [Para entender o Sensor automático de tipo de papel](#page-7-0)

A Dell Photo AIO Printer 944 pode ser utilizada para realizar várias tarefas. Estas são algumas observações importantes:

- l Se a impressora estiver conectada a um computador, você poderá usar o painel do operador ou o software da impressora para criar seus projetos.
- l Você *precisa* conectar a impressora a um computador para que possa digitalizar, imprimir e enviar/receber fax.
- l Você *não* precisa conectar a impressora a um computador para copiar um documento ou imprimir a partir de cartões de memória, chaves de memória USB ou câmeras digitais ativadas para PictBridge.

### <span id="page-1-0"></span>**Para entender as peças da impressora**

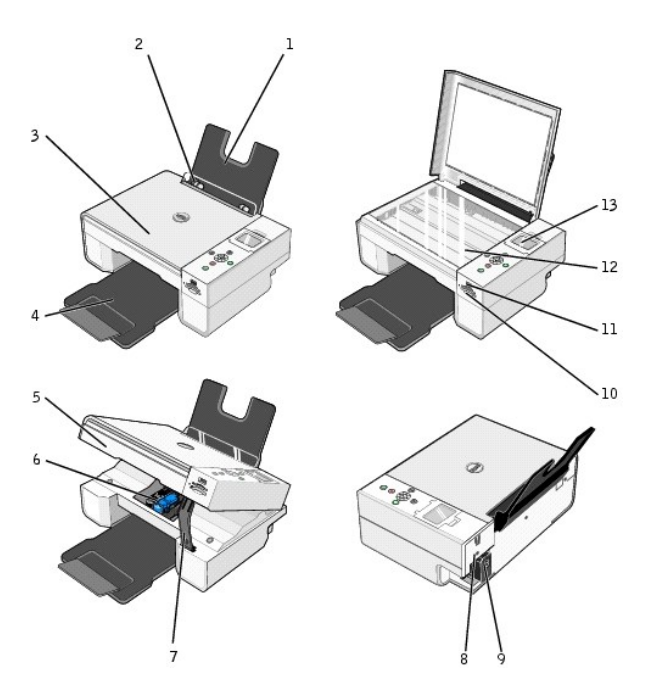

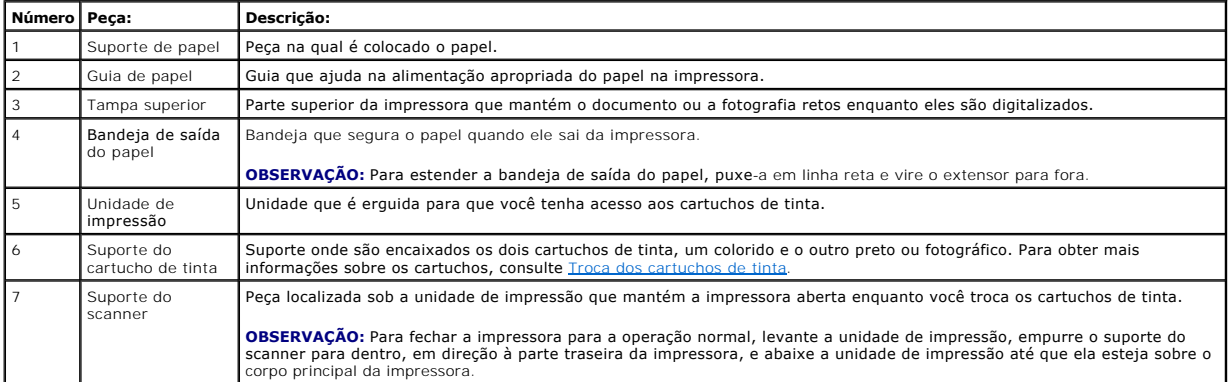

<span id="page-2-2"></span>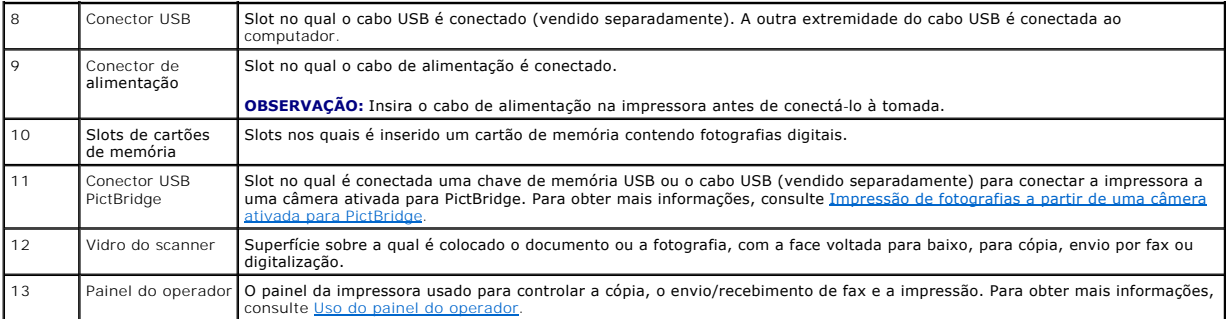

### <span id="page-2-0"></span>**Configuração da impressora**

**OBSERVAÇÃO:** A Dell Photo AIO Printer 944 suporta o Microsoft® Windows® 2000, o Windows XP e o Windows XP Professional x64.

[Siga as instruções do carta](file:///C:/data/CHM_OUT/systems/944/BP/ug/ug_bp.chm/ug_bp/trouble.htm#1108804)z *Configurando a impressora* para instalar o hardware e o software. Se você encontrar problemas durante a configuração, consulte Problemas de configuração.

#### **Configuração do idioma da impressora**

Para definir o idioma da impressora inicialmente:

- 1. Ao ligar a impressora, pressione os botões de Seta **1. Para localizar seu idioma.**
- 2. Pressione o botão Selecionar <sup>o para selecionar o idioma.</sup>

#### **Redefinição do idioma da impressora**

Se precisar alterar o idioma padrão usado no painel do operador, siga estas etapas:

- 1. Pressione o botão Liga/Desliga<sup>(O</sup> para ligar a impressora.
- 2. Pressione os botões de Seta **1 A** até que Conf. seja exibido.
- 3. Pressione o botão Selecionar  $\odot$ .
- 4. Pressione os botões de Seta **I A** até que Idioma seja exibido.
- 5. Pressione os botões de Seta **1** até localizar seu idioma.
- 6. Pressione o botão Selecionar <sup>o para selecionar o idioma.</sup>

### <span id="page-2-1"></span>**Uso do painel do operador**

Os botões do painel do operador permitem digitalizar, copiar e personalizar documentos. A impressora está ligada quando o botão Liga/Desliga <sup>@</sup> está aceso.

<span id="page-3-0"></span>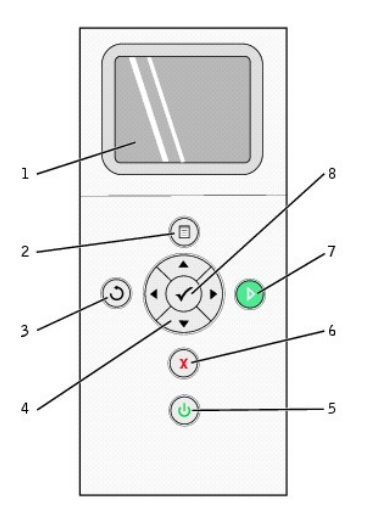

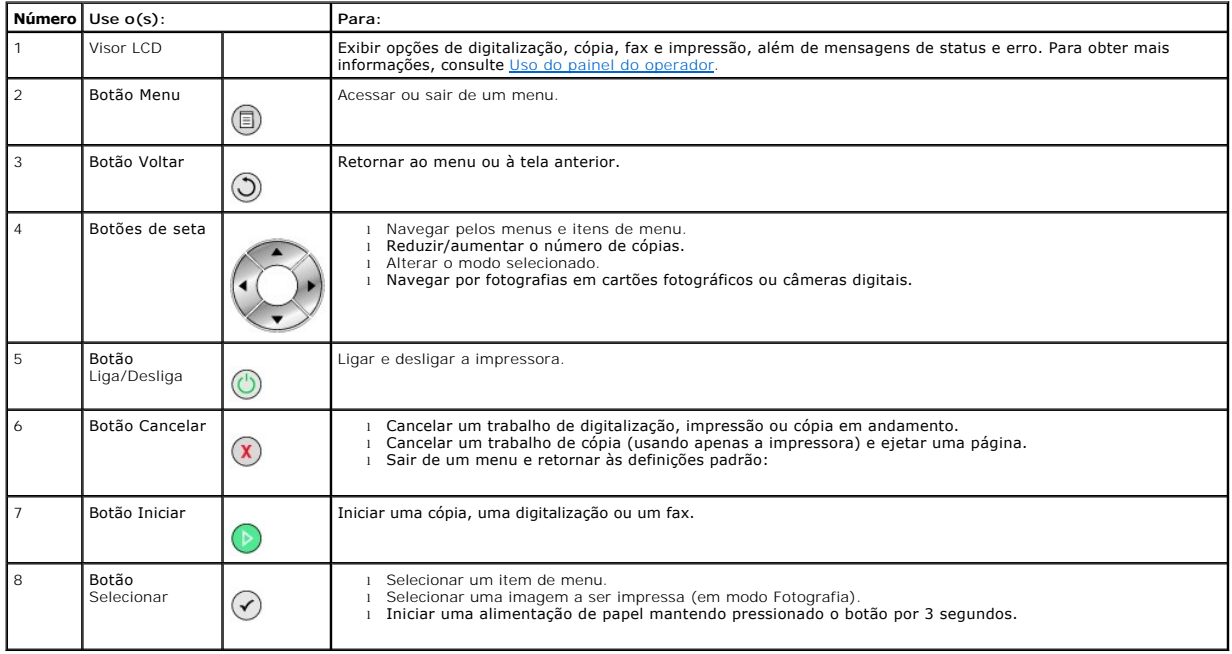

### **Menus do painel do operador**

Ao pressionar o botão **Menu** , os seguintes menus são exibidos. Pressione os botões de Seta para rolar pelas opções disponíveis em cada menu. Quando a definição desejada for exibida, pressione o botão **Menu** novamente para salvar a definição e passar para o próximo menu disponível.

#### **Modo Copiar**

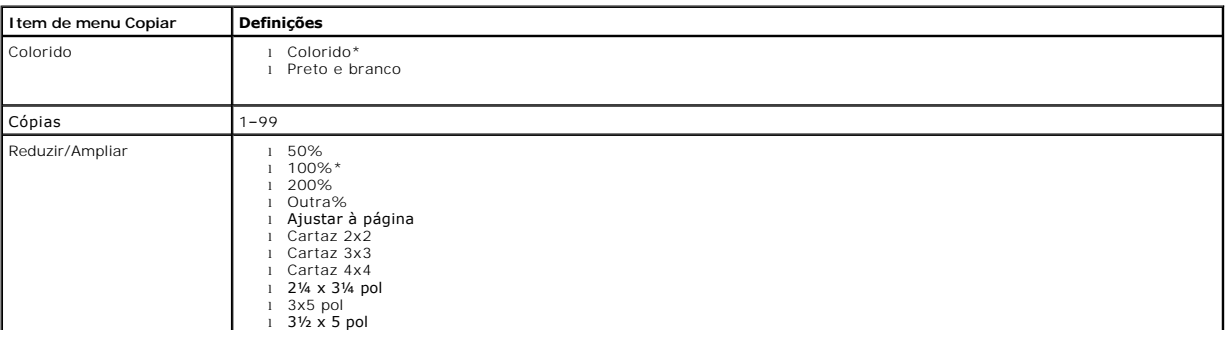

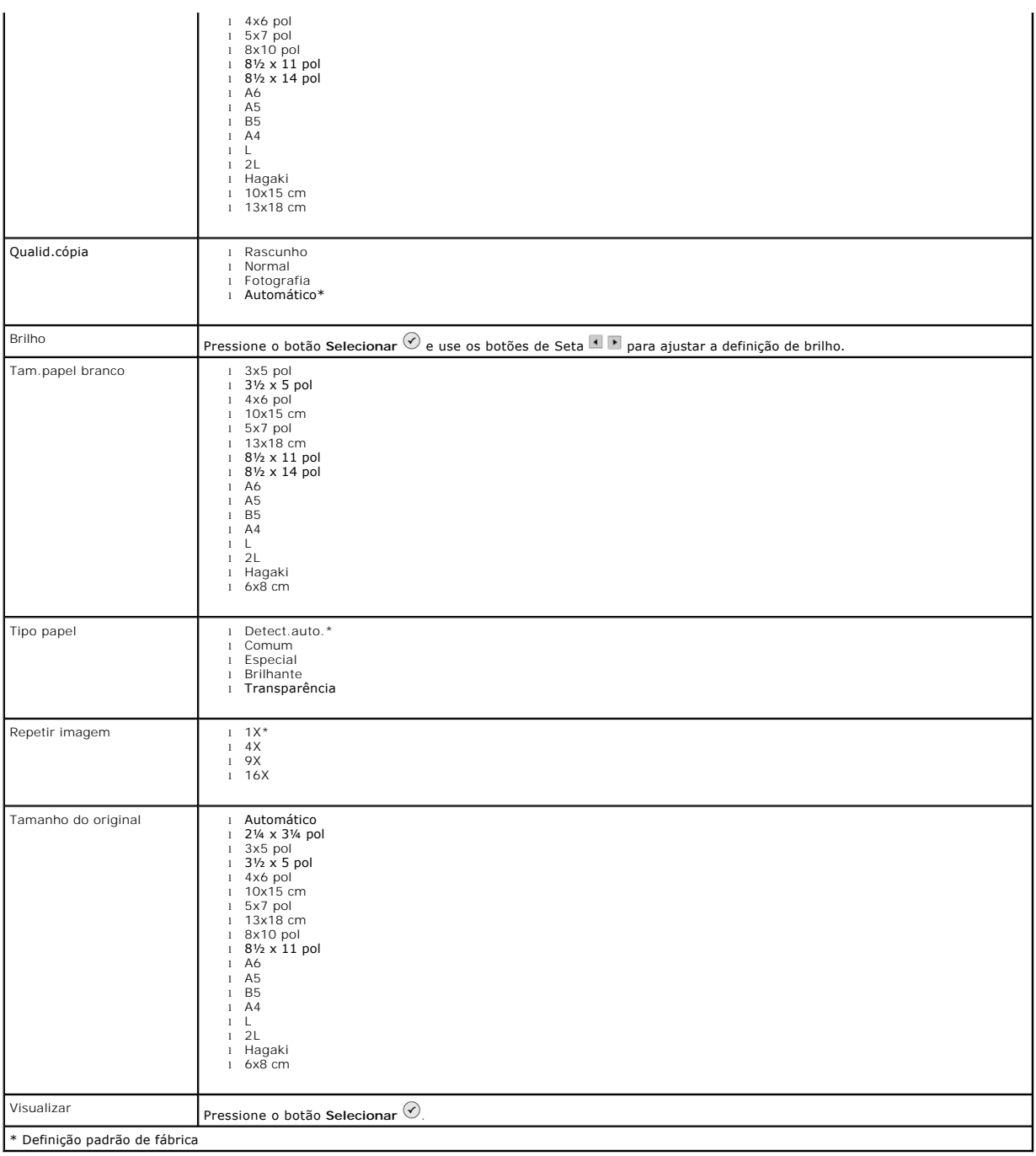

#### **Modo Fotografia**

Quando um cartão de memória ou uma chave de memória USB é inserida na impressora, ficam disponíveis as seguintes opções.

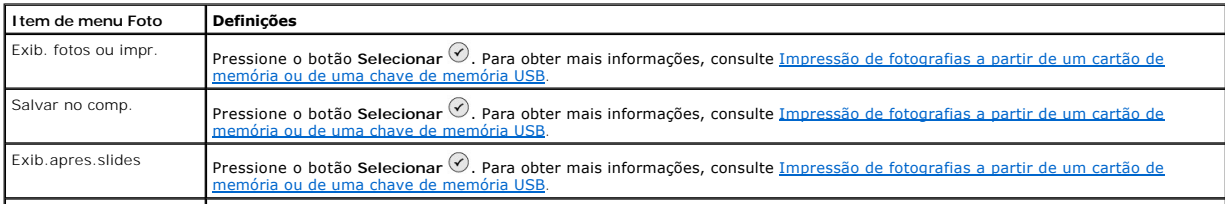

Pressione o botão **Menu** para acessar estes outros itens do menu **Foto**.

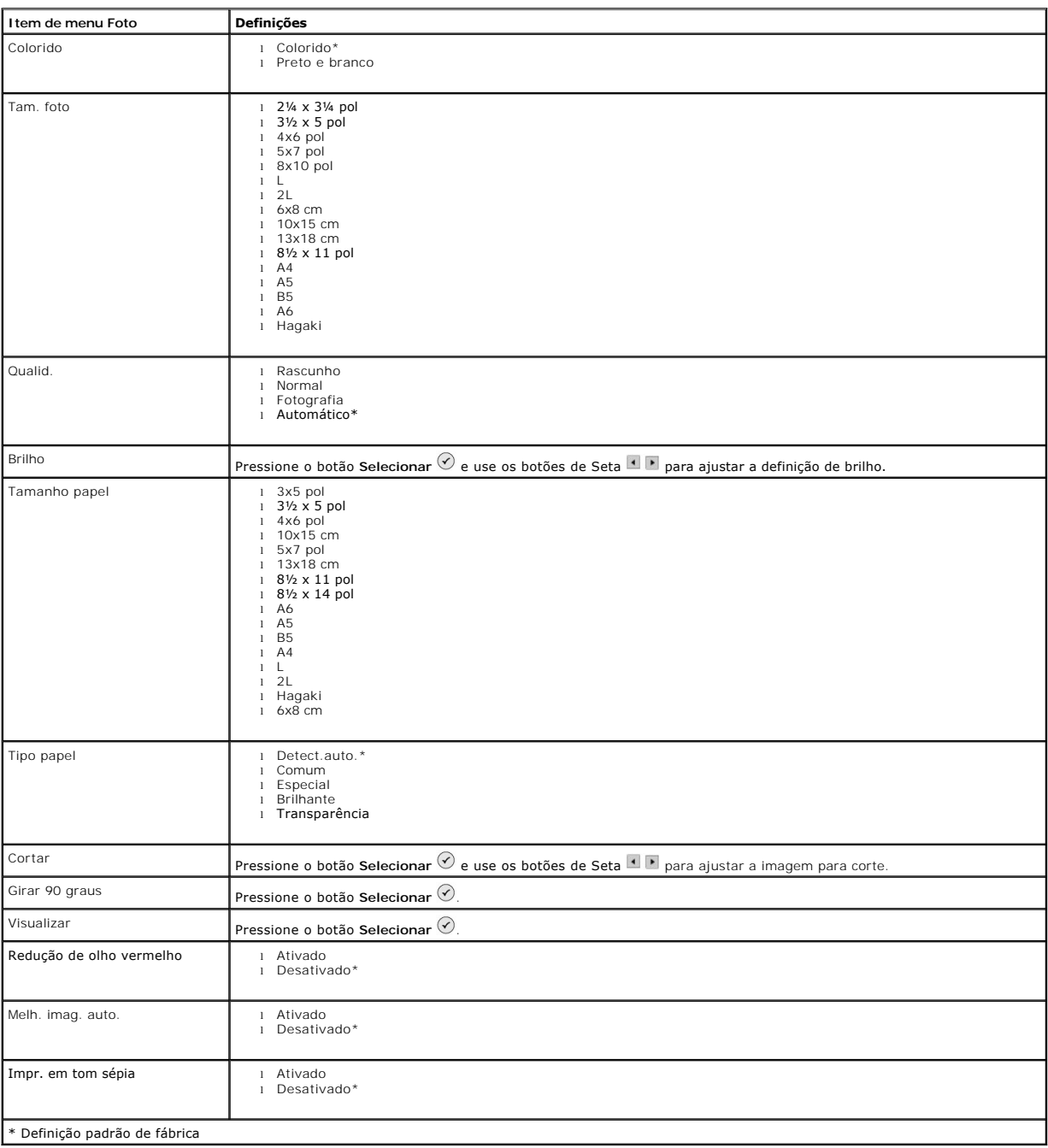

#### **Modo Digitalizar**

O submenu **Digitalizar** só fica disponível se a impressora estiver conectada a um computador ou um adaptador de rede. Se você escolher **Digitalizar** como o<br>modo, será solicitado a escolher o computador de destino para o do botões de Seta . Pressionar o botão **Menu** seleciona o nome do computador atualmente exibido.

**OBSERVAÇÃO:** Se a impressora estiver conectada localmente, o submenu **Digitalizar** não será exibido; o computador host será selecionado automaticamente.

<span id="page-6-1"></span>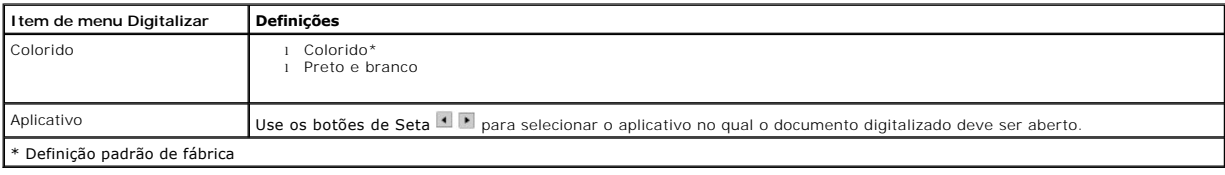

#### **Modo de configuração**

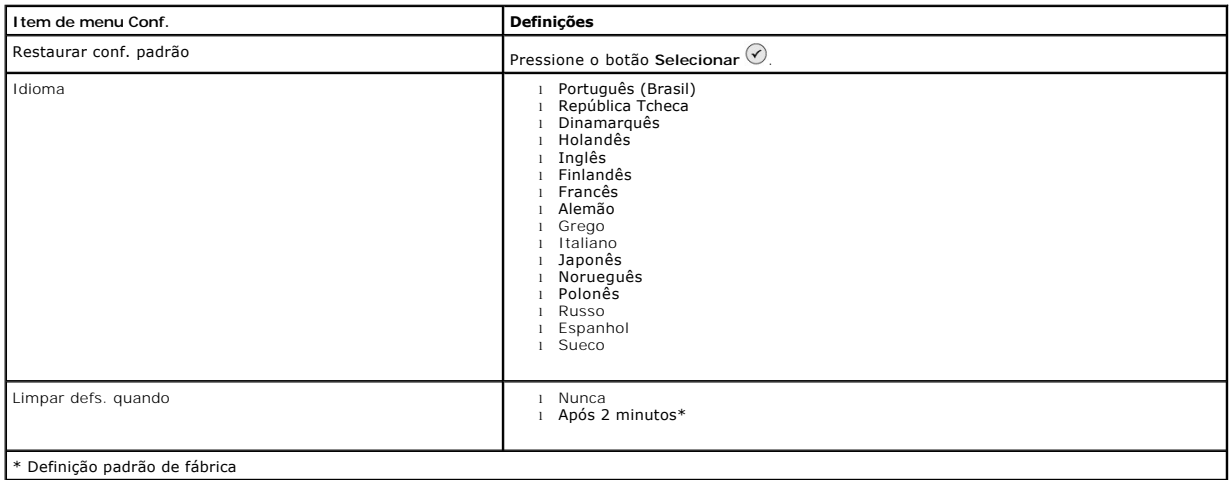

#### **Modo Manutenção**

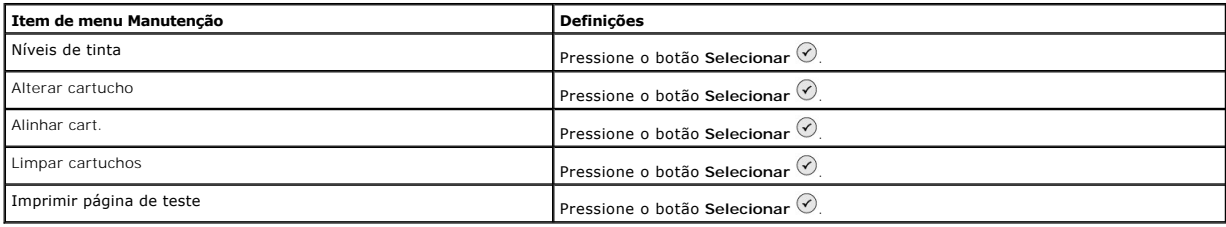

### <span id="page-6-0"></span>**Colocação do papel**

1. Ventile o papel.

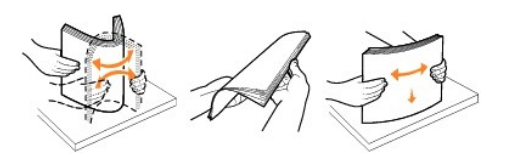

- 2. Centralize o papel no suporte de papel.
- 3. Ajuste as guias de papel para que ambas encostem nas bordas do papel.

*C* OBSERVAÇÃO: Não puxe as duas guias de papel ao mesmo tempo. Quando uma guia de papel é movimentada, a outra se ajusta apropriadamente.

**OBSERVAÇÃO:** Não force o papel na impressora. O papel deve ficar reto sobre a superfície do suporte de papel e as bordas devem ficar encostadas nas duas guias de papel.

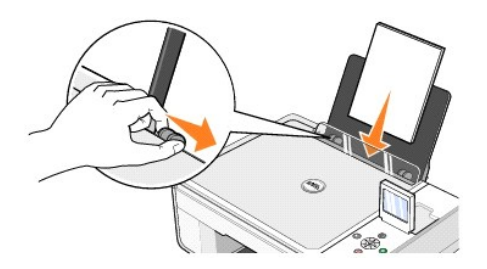

O papel fotográfico deve ser carregado com a borda curta primeiro e o lado brilhante/fotográfico voltado para cima.

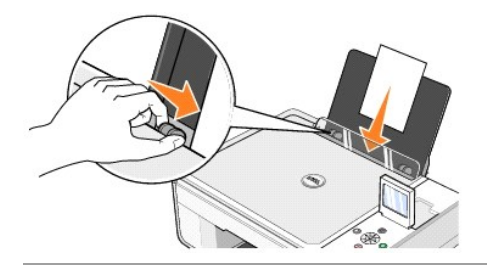

# <span id="page-7-0"></span>**Para entender o Sensor automático de tipo de papel**

A impressora possui um sensor automático de tipo de papel que detecta os seguintes tipos de papel:

- l Comum
- l Transparência
- l Brilhante/fotográfico

Se você colocar um desses tipos de papel, a impressora detecta o tipo de papel e ajusta automaticamente as definições de **Qualidade/Velocidade**.

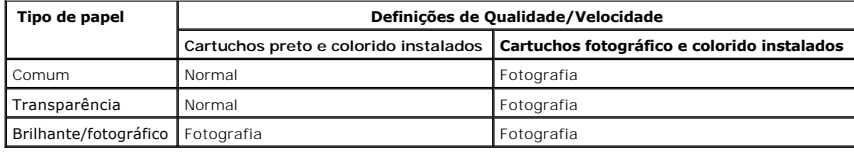

**OBSERVAÇÃO:** A impressora não detecta o tamanho do papel.

Para escolher o tamanho do papel:

- 1. Com o documento aberto, clique em Arquivo-> Imprimir.
- 2. Na caixa de diálogo **Imprimir**, clique em **Preferências** ou **Propriedades** (dependendo do programa ou do sistema operacional).

A caixa de diálogo **Preferências de impressão** é aberta.

- 3. Na guia **Configurar impressão**, selecione o tamanho do papel.
- 4. Clique em **OK**.

A menos que você desligue o sensor automático de tipo de papel, ele permanece ativado. Para desativar o sensor automático de tipo de papel para um trabalho de impressão específico:

- 1. Com o documento aberto, clique em Arquivo-> Imprimir.
- 2. Na caixa de diálogo **Imprimir**, clique em **Preferências** ou **Propriedades** (dependendo do programa ou do sistema operacional).

A caixa de diálogo **Preferências de impressão** é aberta.

3. Clique na guia **Configurar impressão**.

- 4. Selecione o tipo de papel no menu suspenso **Tipo de mídia**.
- 5. Clique em **OK**.

Para desativar o sensor automático de tipo de papel para todos os trabalhos de impressão:

1. No Windows XP, clique em Iniciar→ Painel de controle→ Impressoras e outros itens de hardware→ Impressoras e aparelhos de fax.

No *Windows 2000*, clique em **Iniciar→ Configurações→ Impressoras.** 

- 2. Clique com o botão direito do mouse no ícone da Dell Photo AIO Printer 944.
- 3. Clique em **Preferências de impressão**.
- 4. Clique na guia **Configurar impressão**.
- 5. Selecione o tipo de papel no menu suspenso **Tipo de mídia**.
- 6. Clique em **OK**.

# **Apêndice**

- [Política de suporte técnico da Dell](#page-9-0)
- **[Para entrar em contato com a Dell](#page-9-1)**
- [Garantia e política de devolução](#page-9-2)

### <span id="page-9-0"></span>**Política de suporte técnico da Dell**

O suporte técnico assistido requer a cooperação e a participação do cliente no processo de solução de problemas. Esse suporte fornece a restauração do<br>sistema operacional e das configurações padrão originais de drivers de verificação da funcionalidade apropriada da impressora e de todo o hardware da Dell instalado. Além desse suporte técnico assistido, também é oferecido o<br>suporte técnico on-line no Suporte Dell. Opções de suporte técnico a

A Dell fornece suporte técnico limitado para a impressora e para qualquer periférico e software da Dell que esteja instalado. O suporte a periféricos e software<br>de terceiros é fornecido pelo fabricante original, incluindo ReadyWare e Custom Factory Integration (CFI/DellPlus).

#### <span id="page-9-1"></span>**Para entrar em contato com a Dell**

Você pode acessar o Suporte Dell em <u>[support.dell.com](http://support.dell.com/)</u>. Selecione a sua região na página WELCOME TO DELL SUPPORT (Bem-vindo ao Suporte Dell) e<br>preencha os detalhes solicitados para acessar as informações e ferramentas de a

É possível entrar em contato com a Dell eletronicamente usando os seguintes endereços:

- l World Wide Web [www.dell.com/](http://www.dell.com/) <u>[www.dell.com/ap/](http://www.dell.com/ap)</u> (somente para países da Asia/Pacífico)<br><u>[www.euro.dell.com](http://www.euro.dell.com/)</u> (somente para a Europa)<br><u>[www.dell.com/la/](http://www.dell.com/la)</u> (para países da América Latina)<br><u>www.dell.com/lp</u> (somente para o Japão)
- l FTP anônimo [ftp.dell.com/](http://ftp.dell.com/) Efetue login como usuário anônimo e use seu endereço de e-mail como senha.
- l Serviço de suporte eletrônico [mobile\\_support@us.dell.com](mailto:mobile_support@us.dell.com) [support@us.dell.com](mailto:support@us.dell.com) <u>[apsupport@dell.com](mailto:apsupport@dell.com)</u> (somente para países da Asia/Pacífico)<br><u>[support.euro.dell.com](http://support.euro.dell.com/)</u> (somente para a Europa)
- l Serviço de orçamento eletrônico [sales@dell.com](mailto:sales@dell.com) [apmarketing@dell.com](mailto:apmarketing@dell.com) (somente para países da Ásia/Pacífico)
- l Serviço de informações eletrônico [info@dell.com](mailto:info@dell.com)

### <span id="page-9-2"></span>**Garantia e política de devolução**

A Dell Inc. ("Dell") fabrica os seus produtos de hardware de peças e de componentes que são novos ou equivalentes a novos de acordo com as práticas padrão da indústria. Para obter informações sobre a garantia da Dell para a sua impressora, consulte o *Manual do proprietário*.

# BSD License and Warranty Statements

Copyright (c) 1991 The Regents of the University of California. All rights reserved.

Redistribution and use in source and binary forms, with or without modification, are permitted provided that the following conditions are met:

- 1. Redistributions of source code must retain the above copyright notice, this list of conditions and the following disclaimer.
- 2. Redistributions in binary form must reproduce the above copyright notice, this list of conditions and the following disclaimer in the documentation and/or other materials provided with the distribution.
- 3. The name of the author may not be used to endorse or promote products derived from this software without specific prior written permission.

THIS SOFTWARE IS PROVIDED BY THE AUTHOR "AS IS" AND ANY EXPRESS OR IMPLIED WARRANTIES, INCLUDING, BUT NOT LIMITED TO, THE IMPLIED WARRANTIES OF MERCHANTABILITY AND FITNESS FOR A PARTICULAR PURPOSE ARE DISCLAIMED. IN NO EVENT SHALL THE AUTHOR<br>INDIRECT, INCIDENTAL, SPECIAL, EXEMPLARY, OR CONSEQUENTIAL DAMAGES (INCLUDING, BUT NOT LIMITED TO, PROCUREMENT

# **Cópia**

- [Cópia de documentos usando o painel do operador](#page-11-0)
- [Cópia de documentos usando o computador](#page-11-1)
- [Cópia de fotografias usando o painel do operador](#page-12-0)
- [Cópia de fotografias usando o computador](#page-13-0)
- [Alteração das definições de cópia](#page-14-0)

### <span id="page-11-0"></span>**Cópia de documentos usando o painel do operador**

- 1. Ligue a impressora.
- 2. Coloque o papel. Para obter mais informações, consulte [Colocação do papel](file:///C:/data/CHM_OUT/systems/944/BP/ug/ug_bp.chm/ug_bp/about.htm#1006705).

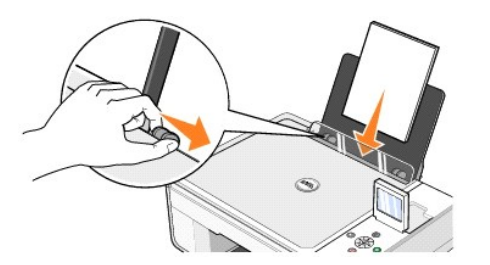

- 3. Abra a tampa superior.
- 4. Coloque o documento que você deseja copiar com a face voltada para baixo no vidro do scanner. Verifique se o canto superior esquerdo da parte frontal do documento está alinhado com a seta da impressora.

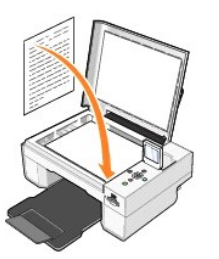

- 5. Feche a tampa superior.
- 6. Pressione o botão **Menu** para alterar as definições de cópia. Para obter mais informações, consulte [Menus do painel do operador.](file:///C:/data/CHM_OUT/systems/944/BP/ug/ug_bp.chm/ug_bp/about.htm#1006452)
- 7. No painel do operador, pressione o botão **Iniciar ©.** A cópia é feita com a seleção de cópia atualmente especificada (Colorido ou Preto). Copiando é exibido no visor.

**OBSERVAÇÃO:** Se você pressionar o botão **Iniciar** O sem especificar uma seleção de cópia, a cópia será impressa colorida por padrão.

#### <span id="page-11-1"></span>**Cópia de documentos usando o computador**

- 1. Ligue o computador e a impressora e certifique-se de que eles estejam conectados.
- 2. Coloque o papel. Para obter mais informações, consulte [Colocação do papel](file:///C:/data/CHM_OUT/systems/944/BP/ug/ug_bp.chm/ug_bp/about.htm#1006705).

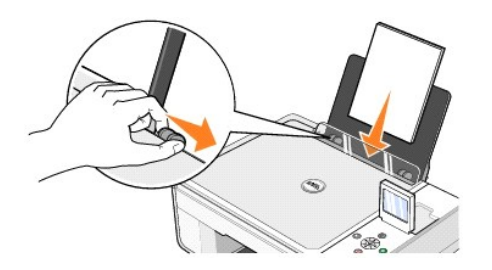

- 3. Abra a tampa superior.
- 4. Coloque o documento que você deseja copiar com a face voltada para baixo no vidro do scanner. Verifique se o canto superior esquerdo da parte frontal do documento está alinhado com a seta da impressora.

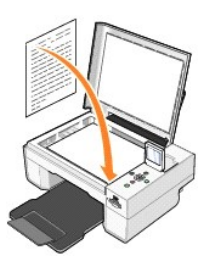

- 5. Feche a tampa superior.
- 6. Clique em **Iniciar**® **Programas** ou **Todos os programas**® **Impressoras Dell**® **Dell Photo AIO Printer 944**® **Programa da multifuncional Dell**.
	- O **Programa da multifuncional Dell** é aberto.
- 7. Selecione o número de cópias (de 1 a 99) e a definição de cor nos menus suspensos **Copiar**.
- 8. Clique em **Ver mais definições de cópia** para:
	- ¡ Escolher um nível de qualidade de cópia.
	- o Selecionar o tamanho do papel em branco.
	- o Selecionar o tamanho do documento original.
	- ¡ Clarear ou escurecer o documento.
	- o Reduzir ou ampliar o documento.
- 9. Ao terminar de personalizar as definições, clique em **Copiar agora**.

# <span id="page-12-0"></span>**Cópia de fotografias usando o painel do operador**

- 1. Ligue a impressora.
- 2. Coloque o papel fotográfico com o lado de impressão (brilhante) voltado para cima. Para obter mais informações, consulte [Colocação do papel](file:///C:/data/CHM_OUT/systems/944/BP/ug/ug_bp.chm/ug_bp/about.htm#1006705).

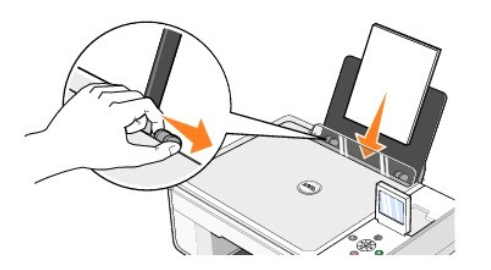

- 3. Abra a tampa superior.
- 4. Coloque a fotografia que você deseja copiar com a face voltada para baixo no vidro do scanner. Verifique se o canto superior esquerdo da parte frontal da fotografia está alinhado com a seta da impressora.

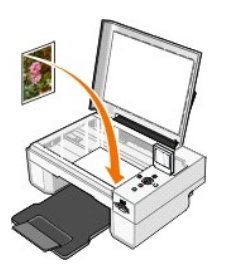

- 5. Feche a tampa superior.
- 6. No submenu Qualid.cópia, selecione Foto. Para obter mais informações, consulte [Menus do painel do operador.](file:///C:/data/CHM_OUT/systems/944/BP/ug/ug_bp.chm/ug_bp/about.htm#1006452)
- 7. Pressione o botão **Iniciar D**.

### <span id="page-13-0"></span>**Cópia de fotografias usando o computador**

- 1. Ligue o computador e a impressora e certifique-se de que eles estejam conectados.
- 2. Coloque o papel fotográfico com o lado de impressão (brilhante) voltado para cima. Para obter mais informações, consulte [Colocação do papel](file:///C:/data/CHM_OUT/systems/944/BP/ug/ug_bp.chm/ug_bp/about.htm#1006705).

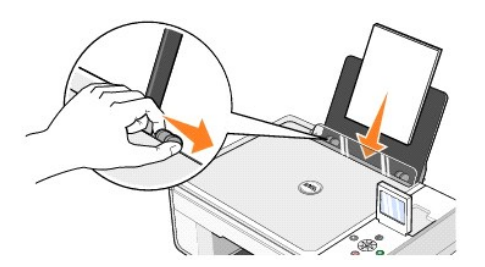

- 3. Abra a tampa superior.
- 4. Coloque a fotografia que você deseja copiar com a face voltada para baixo no vidro do scanner. Verifique se o canto superior esquerdo da parte frontal da fotografia está alinhado com a seta da impressora.

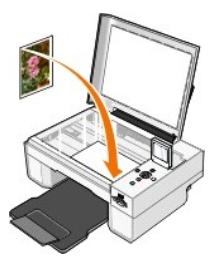

- 5. Feche a tampa superior.
- 6. Clique em **Iniciar**® **Programas** ou **Todos os programas**® **Impressoras Dell**® **Dell Photo AIO Printer 944**® **Programa da multifuncional Dell**. O **Programa da multifuncional Dell** é aberto.
- 7. Clique em **Visualizar agora**.
- 8. Ajuste as linhas pontilhadas para que elas fiquem ao redor da parte da imagem que você deseja imprimir.
- 9. Na seção **Copiar**, selecione uma quantidade e escolha uma opção de fotografia (**Fotografia colorida** ou **Fotografia em preto e branco**).
- 10. Clique em **Ver mais definições de cópia** para:
	- ¡ Escolher um nível de qualidade de cópia.
	- o Selecionar o tamanho do papel em branco.
	- o Selecionar o tamanho do documento original.
	- o Clarear ou escurecer o documento.
	- o Reduzir ou ampliar o documento.
- 11. Ao terminar de personalizar as definições, clique em **Copiar agora**.

### <span id="page-14-0"></span>**Alteração das definições de cópia**

- 1. Clique em **Iniciar**® **Programas** ou **Todos os programas**® **Impressoras Dell**® **Dell Photo AIO Printer 944**® **Programa da multifuncional Dell**. O **Programa da multifuncional Dell** é aberto.
- 2. Selecione a cor e a quantidade de cópias.
- 3. Clique em **Ver mais definições de cópia** para:
	- ¡ Escolher um nível de qualidade de cópia.
	- o Selecionar o tamanho do papel em branco.
	- o Selecionar o tamanho do documento original.
	- o Clarear ou escurecer o documento.
	- o Reduzir ou ampliar o documento.
- 4. Clique no botão **Avançado** para alterar opções como tamanho do papel e qualidade.
- 5. Para fazer alterações, clique nas seguintes guias.

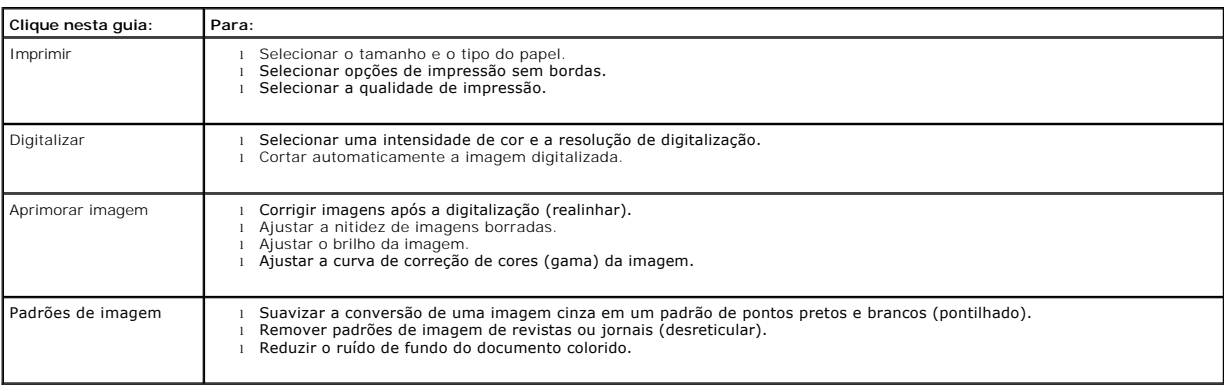

6. Ao terminar de personalizar as definições de cópia, clique em **OK** e, em seguida, em **Copiar agora**.

### <span id="page-15-2"></span>**Envio de fax**

- [Instalação do Console de fax Microsoft no Windows XP](#page-15-0)
- [Configuração do Console de fax Microsoft \(Windows XP\) ou do Gerenciamento de serviço de fax \(Windows 2000\)](#page-15-1)
- [Envio de documento em papel por fax usando o painel do operador](#page-16-0)
- [Envio de um documento em papel por fax usando o computador](#page-16-1)
- [Envio de documentos eletrônicos por fax](#page-17-0)
- [Recebimento de fax usando o Console de fax ou o Gerenciamento de serviço de fax](#page-17-1)
- [Exibição de mensagens de fax recebidas e enviadas usando o Console de fax ou o Gerenciamento de serviço de fax](#page-17-2)
- [Visualização do status de um fax usando o Console de fax ou o Gerenciamento de serviço de fax](#page-17-3)
- [Alteração da configuração do fax](#page-18-0)

Para enviar um fax usando a impressora, é necessário que a impressora esteja conectada a um computador equipado com um modem e que possua o<br>Microsoft Fax instalado. Antes de mais nada, verifique se o software Microsoft Fa **programas**®**Acessórios**®**Comunicações**.

Para o Windows XP:

- 1 Se a opção Fax estiver na lista exibida, isso significa que você possui o Microsoft Fax no computador. Continue em Configuração do Console de fax Microsoft (Windows XP) ou do Gerenciamento de serviço de fax (Windows 2000).
- 1 Se Fax não for exibido na lista, continue em [Instalação do Console de fax Microsoft no Windows XP](#page-15-0).

No Windows 2000, o Gerenciamento de serviço de fax é instalado automaticamente.

#### <span id="page-15-0"></span>**Instalação do Console de fax Microsoft no Windows XP**

- 1. Clique em **Iniciar**®**Configurações**®**Painel de controle**. Em **Selecione uma categoria**, clique em **Adicionar ou remover programas**.
- A caixa de diálogo **Adicionar ou remover programas** é exibida.
- 2. Clique em **Adicionar/remover componentes do Windows**.
- 3. Na lista **Componentes**, clique para marcar a caixa **Serviços de fax**.
- 4. Clique em **Avançar**.
- 5. Clique em **Concluir**.
- 6. Na caixa de diálogo **Adicionar ou remover programas**, clique em **Fechar**.

#### <span id="page-15-1"></span>**Configuração do Console de fax Microsoft (Windows XP) ou do Gerenciamento de serviço de fax (Windows 2000)**

Para configurar o fax:

- 1. Clique em **Iniciar**®**Programas** ou **Todos os programas**® **Acessórios**®**Comunicações**® **Fax**® **Console de fax** (Windows XP) ou **Gerenciamento de serviço de fax** (Windows 2000).
- 2. Na tela de boas-vindas do **Assistente de configuração de fax**, clique em **Avançar**.
- 3. Na tela **Informações do remetente**, digite as informações que você deseja que sejam exibidas na capa do fax e clique em **Avançar**.
- 4. Na tela **Selecionar dispositivo para enviar ou receber fax**, clique no modem que está instalado no computador, na lista **Selecione o dispositivo de fax**.
- 5. Se você deseja desativar o envio de fax, clique para limpar a caixa de seleção **Ativar envio**.
- 6. Clique no botão **Atendimento manual** ou no botão **Atender automaticamente após** (número de toques definido pelo usuário).
- 7. Clique para marcar a caixa de seleção **Ativar recebimento** se deseja receber fax.

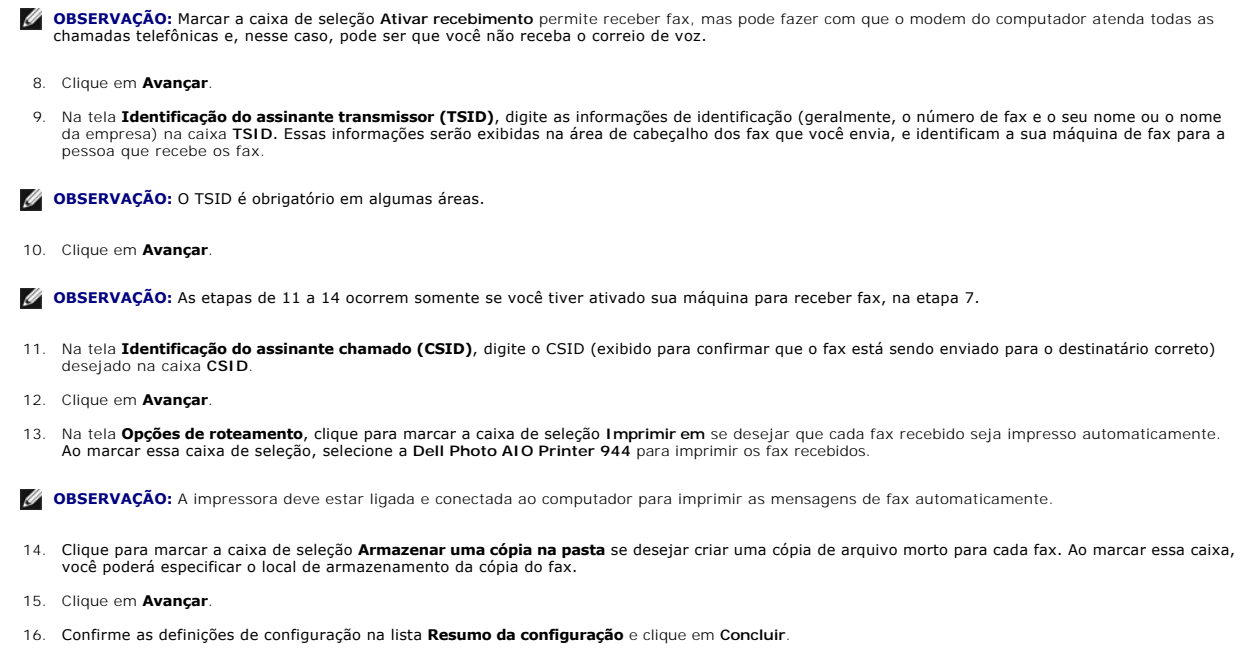

Agora você está pronto para enviar e receber fax.

#### <span id="page-16-0"></span>**Envio de documento em papel por fax usando o painel do operador**

- 1. Ligue a impressora e o computador e verifique se eles estão conectados. Verifique se o modem do computador está conectado a uma linha telefônica<br>analógica ativa. Se você tiver o serviço de banda larga DSL na mesma linha instalado. Entre em contato com seu provedor de serviços de Internet para obter informações.
- 2. Coloque o documento no vidro do scanner e verifique se o canto superior esquerdo está alinhado com a seta da impressora.

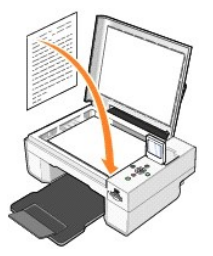

- 3. Pressione os botões de Seta **de la comunidado esta encon**dor até que Modo de fax seja realçado e pressione o botão Selecionar  $\heartsuit$
- 4. Pressione o botão Iniciar <sup>1</sup>. A impressora digitalizará o documento para o computador e ele será aberto no Microsoft Fax.

#### <span id="page-16-1"></span>**Envio de um documento em papel por fax usando o computador**

- 1. Ligue a impressora e o computador e verifique se eles estão conectados. Verifique se o modem do computador está conectado a uma linha telefônica analógica ativa. Se você tiver o serviço de banda larga DSL na mesma linha telefônica que está usando para o fax, deverá ter também um filtro DSL<br>instalado. Entre em contato com seu provedor de serviços de Internet para ob
- 2. Coloque o documento no vidro do scanner e verifique se o canto superior esquerdo está alinhado com a seta da impressora.

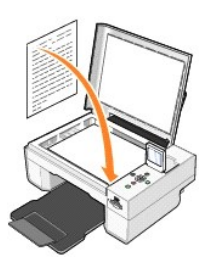

3. Clique em **Iniciar**® **Programas** ou **Todos os programas**® **Impressoras Dell**® **Dell Photo AIO Printer 944**® **Programa da multifuncional Dell**.

O **Programa da multifuncional Dell** é aberto.

- 4. No **Programa da multifuncional Dell**, você pode:
	- l Na seção **Digitalizar** ou **Fax**, você pode enviar uma ou várias páginas de fax. Primeiro, personalize seu trabalho de fax respondendo as perguntas exibidas na tela.

Para enviar um fax de uma única página, clique em **Enviar fax agora**.

Para enviar um fax com várias páginas, clique em **Avançado**® **Digitalizar diversas imagens antes da impressão**® **OK**.

l Na seção **Ferramentas de produtividade**, clique em **Enviar uma imagem ou um documento por fax** e siga as instruções da tela.

**OBSERVAÇÃO:** Uma das questões da tela pergunta se há mais de uma página. Se houver várias páginas no fax, selecione **Sim, avisar para cada página**.

#### <span id="page-17-0"></span>**Envio de documentos eletrônicos por fax**

- 1. Com o arquivo aberto, clique em **Arquivo** > Imprimir.
- 2. Na lista de impressoras, selecione **Fax**.
- 3. Clique em **Imprimir** e siga as instruções da tela.

#### <span id="page-17-1"></span>**Recebimento de fax usando o Console de fax ou o Gerenciamento de serviço de fax**

- 1. Verifique se há uma linha de telefone ativa ligada ao conector do modem do computador.
- 2. Clique em **Iniciar**® **Programas** ou **Todos os programas**® **Acessórios**® **Comunicações**® **Fax**.
- 3. Clique em **Console de fax** ou **Gerenciamento de serviço de fax**.

Se você tiver marcado a caixa de seleção **Ativar recebimento** ao configurar o Console de fax ou o Gerenciamento de serviço de fax, estará pronto para receber um fax.

**OBSERVAÇÃO:** Marcar a caixa de seleção **Ativar recebimento** permite receber fax, mas pode fazer com que o modem do computador atenda todas as hamadas telefônicas e, nesse caso, pode ser que você não receba o correio de voz.

#### <span id="page-17-2"></span>**Exibição de mensagens de fax recebidas e enviadas usando o Console de fax ou o Gerenciamento de serviço de fax**

*C* OBSERVAÇÃO: Apenas os fax enviados e recebidos por meio do Console de fax podem ser exibidos no Console de fax.

- 1. Clique em **Iniciar**® **Programas** ou **Todos os programas**® **Acessórios**® **Comunicações**® **Fax**.
- 2. Clique em **Console de fax** ou **Gerenciamento de serviço de fax**.

Exiba os fax recebidos na **Caixa de entrada**; exiba os fax enviados em **Itens enviados**.

#### <span id="page-17-3"></span>**Visualização do status de um fax usando o Console de fax ou o Gerenciamento de serviço de fax**

- 1. Clique em **Iniciar**® **Programas** ou **Todos os programas**® **Acessórios**® **Comunicações**® **Fax**.
- 2. Clique em **Console de fax** ou **Gerenciamento de serviço de fax**.
- 3. As seguintes pastas são exibidas:
	- l **Entrada** fax que estão sendo recebidos no momento
- l **Caixa de entrada** fax recebidos
- l **Caixa de saída** fax programados para envio
- l **Itens enviados** fax enviados com êxito
- 4. Clique na pasta de sua escolha.
- 5. Clique no fax do qual deseja exibir o status no painel à direita e, em seguida, clique em **Preferências** ou **Propriedades**.
- 6. Clique na guia **Geral** e exiba a linha Status.
- 7. Clique em **Fechar** quando tiver concluído.

# <span id="page-18-0"></span>**Alteração da configuração do fax**

- 1. Clique em **Iniciar**® **Programas** ou **Todos os programas**®**Acessórios**®**Comunicações**®**Fax** e, em seguida, clique em **Console de fax**.
- 2. No Console de fax, clique em **Configurar fax** no menu **Ferramentas** para iniciar o Assistente para configuração de fax.

# <span id="page-19-0"></span>**Para localizar informações**

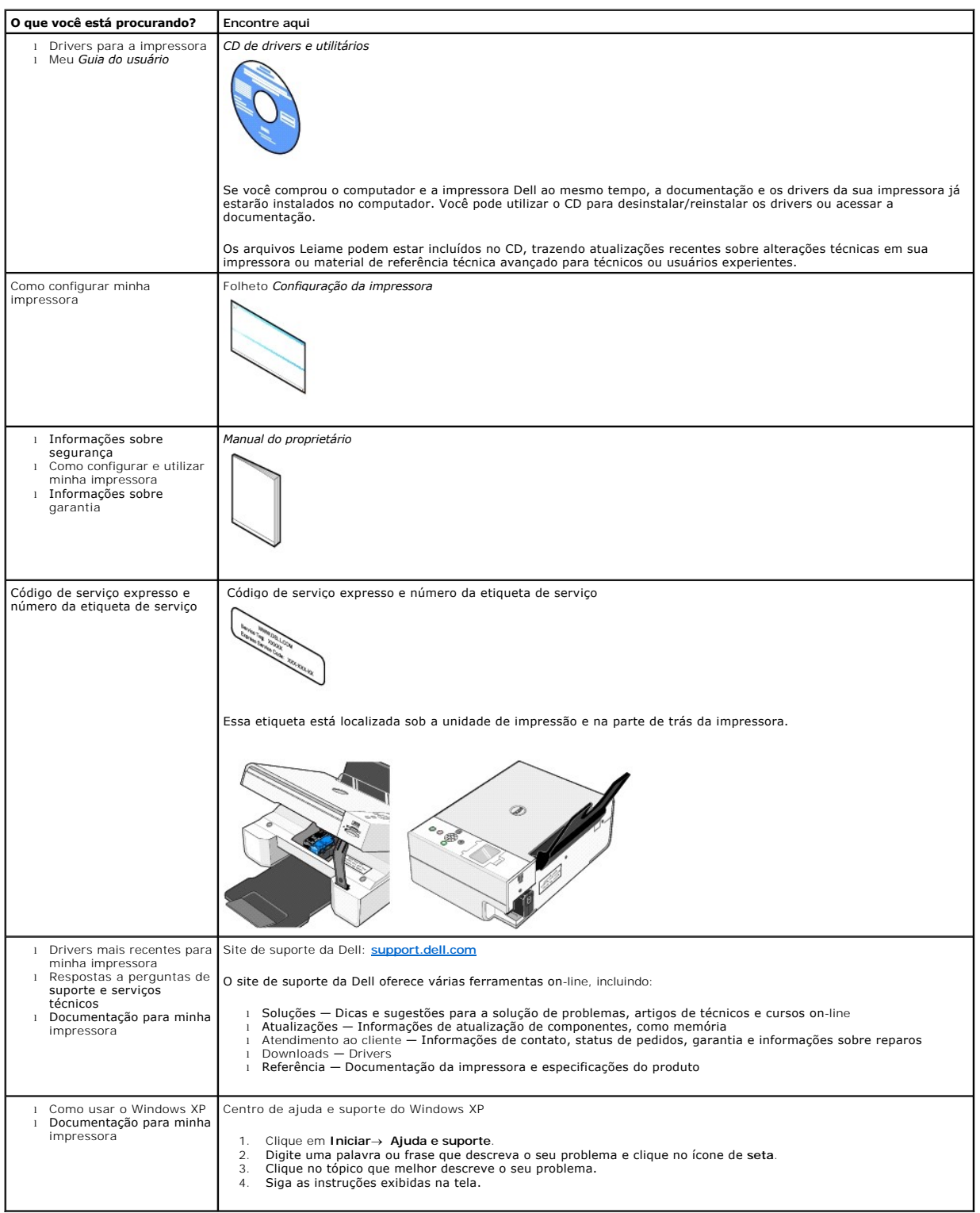

# GNU License

#### **GENERAL PUBLIC LICENSE**

Version 2, June 1991

Copyright (C) 1989, 1991 Free Software Foundation, Inc.

59 Temple Place, Suite 330, Boston, MA 02111-1307 USA

Everyone is permitted to copy and distribute verbatim copies of this license document, but changing it is not allowed.

#### **Preamble**

The licenses for most software are designed to take away your freedom to share and change it. By contrast, the GNU General Public License is intended to guarantee your freedom to share and change free software--to make sure the software is free for all its users. This General Public License applies to most of<br>the Free Software Foundation's software and to any other program

When we speak of free software, we are referring to freedom, not price. Our General Public Licenses are designed to make sure that you have the freedom to<br>distribute copies of free software (and charge for this service if software or use pieces of it in new free programs; and that you know you can do these things.

To protect your rights, we need to make restrictions that forbid anyone to deny you these rights or to ask you to surrender the rights. These restrictions translate to certain responsibilities for you if you distribute copies of the software, or if you modify it.

For example, if you distribute copies of such a program, whether gratis or for a fee, you must give the recipients all the rights that you have. You must make<br>sure that they, too, receive or can get the source code. And yo

We protect your rights with two steps: (1) copyright the software, and (2) offer you this license which gives you legal permission to copy, distribute and/or modify the software.

Also, for each author's protection and ours, we want to make certain that everyone understands that there is no warranty for this free software. If the software is modified by someone else and passed on, we want its recipients to know that what they have is not the original, so that any problems introduced by others will not reflect on the original authors' reputations.

Finally, any free program is threatened constantly by software patents. We wish to avoid the danger that redistributors of a free program will individually<br>obtain patent licenses, in effect making the program proprietary. use or not licensed at all.

The precise terms and conditions for copying, distribution and modification follow.

#### **GNU GENERAL PUBLIC LICENSE**

#### **TERMS AND CONDITIONS FOR COPYING, DISTRIBUTION AND MODIFICATION**

1. This License applies to any program or other work which contains a notice placed by the copyright holder saying it may be distributed under the terms of<br>this General Public License. The "Program", below, refers to any s made by running the Program). Whether that is true depends on what the Program does.

2. You may copy and distribute verbatim copies of the Program's source code as you receive it, in any medium, provided that you conspicuously and<br>appropriately publish on each copy an appropriate copyright notice and discl

You may charge a fee for the physical act of transferring a copy, and you may at your option offer warranty protection in exchange for a fee.

- 3. You may modify your copy or copies of the Program or any portion of it, thus forming a work based on the Program, and copy and distribute such<br>modifications or work under the terms of Section 1 above, provided that you
	- a. You must cause the modified files to carry prominent notices stating that you changed the files and the date of any change.
	- b. You must cause any work that you distribute or publish, that in whole or in part contains or is derived from the Program or any part thereof, to be licensed as a whole at no charge to all third parties under the terms of this License.
	- c. If the modified program normally reads commands interactively when run, you must cause it, when started running for such interactive use in the<br>most ordinary way, to print or display an announcement including an appropr is not required to print an announcement.)

These requirements apply to the modified work as a whole. If identifiable sections of that work are not derived from the Program, and can be reasonably<br>considered independent and separate works in themselves, then this Lic wrote it.

Thus, it is not the intent of this section to claim rights or contest your rights to work written entirely by you; rather, the intent is to exercise the right to control the distribution of derivative or collective works based on the Program.

In addition, mere aggregation of another work not based on the Program with the Program (or with a work based on the Program) on a volume of a<br>storage or distribution medium does not bring the other work under the scope of

- 4. You may copy and distribute the Program (or a work based on it, under Section 2) in object code or executable form under the terms of Sections 1 and 2 above provided that you also do one of the following:
	- a. Accompany it with the complete corresponding machine-readable source code, which must be distributed under the terms of Sections 1 and 2 above on a medium customarily used for software interchange; or,
	- b. Accompany it with a written offer, valid for at least three years, to give any third party, for a charge no more than your cost of physically<br>performing source distribution, a complete machine-readable copy of the corre 1 and 2 above on a medium customarily used for software interchange; or,
	- c. Accompany it with the information you received as to the offer to distribute corresponding source code. (This alternative is allowed only for<br>noncommercial distribution and only if you received the program in object cod above.)

The source code for a work means the preferred form of the work for making modifications to it. For an executable work, complete source code means all the source code for all modules it contains, plus any associated interface definition files, plus the scripts used to control compilation and installation of<br>the executable. However, as a special exception, the source code binary form) with the major components (compiler, kernel, and so on) of the operating system on which the executable runs, unless that component itself accompanies the executable.

If distribution of executable or object code is made by offering access to copy from a designated place, then offering equivalent access to copy the<br>source code from the same place counts as distribution of the source code the object code.

- 5. You may not copy, modify, sublicense, or distribute the Program except as expressly provided under this License. Any attempt otherwise to copy, modify, sublicense or distribute the Program is void, and will automatically terminate your rights under this License. However, parties who have received copies,<br>or rights, from you under this License will not have their licenses
- 6. You are not required to accept this License, since you have not signed it. However, nothing else grants you permission to modify or distribute the<br>Program or its derivative works. These actions are prohibited by law if Program (or any work based on the Program), you indicate your acceptance of this License to do so, and all its terms and conditions for copying, distributing or modifying the Program or works based on it.
- 7. Each time you redistribute the Program (or any work based on the Program), the recipient automatically receives a license from the original licensor to copy, distribute or modify the Program subject to these terms and conditions. You may not impose any further restrictions on the recipients' exercise of<br>the rights granted herein. You are not responsible for enforcing comp
- 8. If, as a consequence of a court judgment or allegation of patent infringement or for any other reason (not limited to patent issues), conditions are imposed on you (whether by court order, agreement or otherwise) that c

If any portion of this section is held invalid or unenforceable under any particular circumstance, the balance of the section is intended to apply and the section as a whole is intended to apply in other circumstances

It is not the purpose of this section to induce you to infringe any patents or other property right claims or to contest validity of any such claims; this<br>section has the sole purpose of protecting the integrity of the fre choice.

This section is intended to make thoroughly clear what is believed to be a consequence of the rest of this License.

- 9. If the distribution and/or use of the Program is restricted in certain countries either by patents or by copyrighted interfaces, the original copyright holder<br>who places the Program under this License may add an explici
- 10. The Free Software Foundation may publish revised and/or new versions of the General Public License from time to time. Such new versions will be similar in spirit to the present version, but may differ in detail to address new problems or concerns.

Each version is given a distinguishing version number. If the Program specifies a version number of this License which applies to it and "any later<br>version", you have the option of following the terms and conditions either

Foundation. If the Program does not specify a version number of this License, you may choose any version ever published by the Free Software Foundation.

11. If you wish to incorporate parts of the Program into other free programs whose distribution conditions are different, write to the author to ask for<br>permission. For software which is copyrighted by the Free Software Fo for this. Our decision will be guided by the two goals of preserving the free status of all derivatives of our free software and of promoting the sharing and reuse of software generally.

#### **NO WARRANTY**

- 12. BECAUSE THE PROGRAM IS LICENSED FREE OF CHARGE, THERE IS NO WARRANTY FOR THE PROGRAM, TO THE EXTENT PERMITTED BY APPLICABLE LAW. EXCEPT WHEN OTHERWISE STATED IN WRITING THE COPYRIGHT HOLDERS AND/OR OTHER PARTIES PROVIDE THE PROGRAM "AS IS" WITHOUT WARRANTY<br>OF ANY KIND, EITHER EXPRESSED OR IMPLIED, INCLUDING, BUT NOT LIMITED TO, THE IMPLIED WARRANTIE PARTICULAR PURPOSE. THE ENTIRE RISK AS TO THE QUALITY AND PERFORMANCE OF THE PROGRAM IS WITH YOU. SHOULD THE PROGRAM PROVE<br>DEFECTIVE, YOU ASSUME THE COST OF ALL NECESSARY SERVICING, REPAIR OR CORRECTION.
- 13. IN NO EVENT UNLESS REQUIRED BY APPLICABLE LAW OR AGREED TO IN WRITING WILL ANY COPYRIGHT HOLDER, OR ANY OTHER PARTY WHO MAY MODIFY<br>AND/OR REDISTRIBUTE THE PROGRAM AS PERMITTED ABOVE, BE LIABLE TO YOU FOR DAMAGES, INCLU PROGRAMS), EVEN IF SUCH HOLDER OR OTHER PARTY HAS BEEN ADVISED OF THE POSSIBILITY OF SUCH DAMAGES.

END OF TERMS AND CONDITIONS

#### **How to Apply These Terms to Your New Programs**

If you develop a new program, and you want it to be of the greatest possible use to the public, the best way to achieve this is to make it free software which everyone can redistribute and change under these terms.

To do so, attach the following notices to the program. It is safest to attach them to the start of each source file to most effectively convey the exclusion of<br>warranty; and each file should have at least the "copyright" l

1 April 1989

Lexmark International, Inc.

This General Public License does not permit incorporating your program into proprietary programs. If your program is a subroutine library, you may consider it<br>more useful to permit linking proprietary applications with the License.

#### **GNU LESSER GENERAL PUBLIC LICENSE**

Version 2.1, February 1999

Copyright (C) 1991, 1999 Free Software Foundation, Inc.

59 Temple Place, Suite 330, Boston, MA 02111-1307 USA

Everyone is permitted to copy and distribute verbatim copies of this license document, but changing it is not allowed.

[This is the first released version of the Lesser GPL. It also counts as the successor of the GNU Library Public License, version 2, hence the version number 2.1.]

#### **Preamble**

The licenses for most software are designed to take away your freedom to share and change it. By contrast, the GNU General Public Licenses are intended to guarantee your freedom to share and change free software--to make sure the software is free for all its users.

This license, the Lesser General Public License, applies to some specially designated software packages--typically libraries--of the Free Software Foundation and other authors who decide to use it. You can use it too, but we suggest you first think carefully about whether this license or the ordinary General Public<br>License is the better strategy to use in any particular case, b

When we speak of free software, we are referring to freedom of use, not price. Our General Public Licenses are designed to make sure that you have the<br>freedom to distribute copies of free software (and charge for this serv change the software and use pieces of it in new free programs; and that you are informed that you can do these things.

To protect your rights, we need to make restrictions that forbid distributors to deny you these rights or to ask you to surrender these rights. These restrictions<br>translate to certain responsibilities for you if you distri

For example, if you distribute copies of the library, whether gratis or for a fee, you must give the recipients all the rights that we gave you. You must make<br>sure that they, too, receive or can get the source code. If you

We protect your rights with a two-step method: (1) we copyright the library, and (2) we offer you this license, which gives you legal permission to copy, distribute and/or modify the library.

To protect each distributor, we want to make it very clear that there is no warranty for the free library. Also, if the library is modified by someone else and passed on, the recipients should know that what they have is not the original version, so that the original author's reputation will not be affected by problems passed on, the resiprents sheard in

Finally, software patents pose a constant threat to the existence of any free program. We wish to make sure that a company cannot effectively restrict the<br>users of a free program by obtaining a restrictive license from a p

Most GNU software, including some libraries, is covered by the ordinary GNU General Public License. This license, the GNU Lesser General Public License,<br>applies to certain designated libraries, and is quite different from linking those libraries into non-free programs.

When a program is linked with a library, whether statically or using a shared library, the combination of the two is legally speaking a combined work, a<br>derivative of the original library. The ordinary General Public Licen

We call this license the "Lesser" General Public License because it does Less to protect the user's freedom than the ordinary General Public License. It also provides other free software developers Less of an advantage over competing non-free programs. These disadvantages are the reason we use the ordinary<br>General Public License for many libraries. However, the Lesser license p

For example, on rare occasions, there may be a special need to encourage the widest possible use of a certain library, so that it becomes a de-facto standard. To achieve this, non-free programs must be allowed to use the library. A more frequent case is that a free library does the same job as widely used non-free<br>libraries. In this case, there is little to gain by limiting the

In other cases, permission to use a particular library in non-free programs enables a greater number of people to use a large body of free software. For<br>example, permission to use the GNU C Library in non-free programs ena the GNU/Linux operating system.

Although the Lesser General Public License is Less protective of the users' freedom, it does ensure that the user of a program that is linked with the Library has the freedom and the wherewithal to run that program using a modified version of the Library.

The precise terms and conditions for copying, distribution and modification follow. Pay close attention to the difference between a "work based on the library" and a "work that uses the library". The former contains code derived from the library, whereas the latter must be combined with the library in order to run.

#### **GNU LESSER GENERAL PUBLIC LICENSE**

#### **TERMS AND CONDITIONS FOR COPYING, DISTRIBUTION AND MODIFICATION**

This License Agreement applies to any software library or other program which contains a notice placed by the copyright holder or other authorized party<br>saying it may be distributed under the terms of this Lesser General P

A "library" means a collection of software functions and/or data prepared so as to be conveniently linked with application programs (which use some of those functions and data) to form executables.

The "Library", below, refers to any such software library or work which has been distributed under these terms. A "work based on the Library" means either the Library or any derivative work under copyright law: that is to say, a work containing the Library or a portion of it, either verbatim or with modifications<br>and/or translated straightforwardly into another language. (He

"Source code" for a work means the preferred form of the work for making modifications to it. For a library, complete source code means all the source code for<br>all modules it contains, plus any associated interface definit

Activities other than copying, distribution and modification are not covered by this License; they are outside its scope. The act of running a program using the Library is not restricted, and output from such a program is covered only if its contents constitute a work based on the Library (independent of the use of the<br>Library in a tool for writing it). Whether that is true depend

1. You may copy and distribute verbatim copies of the Library's complete source code as you receive it, in any medium, provided that you conspicuously and appropriately publish on each copy an appropriate copyright notice and disclaimer of warranty; keep intact all the notices that refer to this License<br>and to the absence of any warranty; and distribute a copy of this Li

You may charge a fee for the physical act of transferring a copy, and you may at your option offer warranty protection in exchange for a fee.

- 2. You may modify your copy or copies of the Library or any portion of it, thus forming a work based on the Library, and copy and distribute such<br>modifications or work under the terms of Section 1 above, provided that you
	- a. The modified work must itself be a software library.
	- b. You must cause the files modified to carry prominent notices stating that you changed the files and the date of any change.
	- c. You must cause the whole of the work to be licensed at no charge to all third parties under the terms of this License.
	- d. If a facility in the modified Library refers to a function or a table of data to be supplied by an application program that uses the facility, other than as an argument passed when the facility is invoked, then you must make a good faith effort to ensure that, in the event an application does not<br>supply such function or table, the facility still operates, and performs whate

(For example, a function in a library to compute square roots has a purpose that is entirely well-defined independent of the application. Therefore,<br>Subsection 2d requires that any application-supplied function or table us the square root function must still compute square roots.)

These requirements apply to the modified work as a whole. If identifiable sections of that work are not derived from the Library, and can be reasonably considered independent and separate works in themselves, then this License, and its terms, do not apply to those sections when you distribute them as<br>separate works. But when you distribute the same sections as part of a w wrote it.

Thus, it is not the intent of this section to claim rights or contest your rights to work written entirely by you; rather, the intent is to exercise the right to control the distribution of derivative or collective works based on the Library.

In addition, mere aggregation of another work not based on the Library with the Library (or with a work based on the Library) on a volume of a storage<br>or distribution medium does not bring the other work under the scope of

3. You may opt to apply the terms of the ordinary GNU General Public License instead of this License to a given copy of the Library. To do this, you must alter all the notices that refer to this License, so that they refer to the ordinary GNU General Public License, version 2, instead of to this License. (If a<br>newer version than version 2 of the ordinary GNU General Public make any other change in these notices.

Once this change is made in a given copy, it is irreversible for that copy, so the ordinary GNU General Public License applies to all subsequent copies and derivative works made from that copy.

This option is useful when you wish to copy part of the code of the Library into a program that is not a library.

4. You may copy and distribute the Library (or a portion or derivative of it, under Section 2) in object code or executable form under the terms of Sections 1<br>and 2 above provided that you accompany it with the complete co terms of Sections 1 and 2 above on a medium customarily used for software interchange.

If distribution of object code is made by offering access to copy from a designated place, then offering equivalent access to copy the source code from<br>the same place satisfies the requirement to distribute the source code object code.

5. A program that contains no derivative of any portion of the Library, but is designed to work with the Library by being compiled or linked with it, is called a "work that uses the Library". Such a work, in isolation, is not a derivative work of the Library, and therefore falls outside the scope of this License.

However, linking a "work that uses the Library" with the Library creates an executable that is a derivative of the Library (because it contains portions of<br>the Library), rather than a "work that uses the library". The exec such executables.

When a "work that uses the Library" uses material from a header file that is part of the Library, the object code for the work may be a derivative work of<br>the Library even though the source code is not. Whether this is tru itself a library. The threshold for this to be true is not precisely defined by law.

If such an object file uses only numerical parameters, data structure layouts and accessors, and small macros and small inline functions (ten lines or less in length), then the use of the object file is unrestricted, regardless of whether it is legally a derivative work. (Executables containing this object code plus portions of the Library will still fall under Section 6.)

Otherwise, if the work is a derivative of the Library, you may distribute the object code for the work under the terms of Section 6. Any executables<br>containing that work also fall under Section 6, whether or not they are l

6. As an exception to the Sections above, you may also combine or link a "work that uses the Library" with the Library to produce a work containing

portions of the Library, and distribute that work under terms of your choice, provided that the terms permit modification of the work for the customer's own use and reverse engineering for debugging such modifications.

You must give prominent notice with each copy of the work that the Library is used in it and that the Library and its use are covered by this License. You<br>must supply a copy of this License. If the work during execution di

- Accompany the work with the complete corresponding machine-readable source code for the Library including whatever changes were used in the work (which must be distributed under Sections 1 and 2 above); and, if the work is an executable linked with the Library, with the complete<br>machine-readable "work that uses the Library", as object code and/or source co
- b. Use a suitable shared library mechanism for linking with the Library. A suitable mechanism is one that (1) uses at run time a copy of the library<br>already present on the user's computer system, rather than copying librar made with.
- c. Accompany the work with a written offer, valid for at least three years, to give the same user the materials specified in Subsection 6a, above, for a charge no more than the cost of performing this distribution.
- d. If distribution of the work is made by offering access to copy from a designated place, offer equivalent access to copy the above specified materials from the same place
- e. Verify that the user has already received a copy of these materials or that you have already sent this user a copy.

For an executable, the required form of the "work that uses the Library" must include any data and utility programs needed for reproducing the executable from it. However, as a special exception, the materials to be distributed need not include anything that is normally distributed (in either<br>source or binary form) with the major components (compiler, kernel, and component itself accompanies the executable.

It may happen that this requirement contradicts the license restrictions of other proprietary libraries that do not normally accompany the operating system. Such a contradiction means you cannot use both them and the Library together in an executable that you distribute.

- 7. You may place library facilities that are a work based on the Library side-by-side in a single library together with other library facilities not covered by<br>this License, and distribute such a combined library, provided
	- a. Accompany the combined library with a copy of the same work based on the Library, uncombined with any other library facilities. This must be distributed under the terms of the Sections above.
	- b. Give prominent notice with the combined library of the fact that part of it is a work based on the Library, and explaining where to find the accompanying uncombined form of the same work.
- 8. You may not copy, modify, sublicense, link with, or distribute the Library except as expressly provided under this License. Any attempt otherwise to copy,<br>modify, sublicense, link with, or distribute the Library is void received copies, or rights, from you under this License will not have their licenses terminated so long as such parties remain in full compliance.
- 9. You are not required to accept this License, since you have not signed it. However, nothing else grants you permission to modify or distribute the Library or its derivative works. These actions are prohibited by law if the Library or works based on it.
- 10. Each time you redistribute the Library (or any work based on the Library), the recipient automatically receives a license from the original licensor to copy,<br>distribute, link with or modify the Library subject to these
- If, as a consequence of a court judgment or allegation of patent infringement or for any other reason (not limited to patent issues), conditions are imposed on you (whether by court order, agreement or otherwise) that contradict the conditions of this License, they do not excuse you from the<br>conditions of this License. If you cannot distribute so as to satisfy simultan of the Library by all those who receive copies directly or indirectly through you, then the only way you could satisfy both it and this License would be to refrain entirely from distribution of the Library.

If any portion of this section is held invalid or unenforceable under any particular circumstance, the balance of the section is intended to apply, and the section as a whole is intended to apply in other circumstances.

It is not the purpose of this section to induce you to infringe any patents or other property right claims or to contest validity of any such claims; this section has the sole purpose of protecting the integrity of the free software distribution system which is implemented by public license practices. Many<br>people have made generous contributions to the wide range of software

This section is intended to make thoroughly clear what is believed to be a consequence of the rest of this License.

- 12. If the distribution and/or use of the Library is restricted in certain countries either by patents or by copyrighted interfaces, the original copyright holder<br>who places the Library under this License may add an explic
- 13. The Free Software Foundation may publish revised and/or new versions of the Lesser General Public License from time to time. Such new versions will<br>be similar in spirit to the present version, but may differ in detail number, you may choose any version ever published by the Free Software Foundation.
- 14. If you wish to incorporate parts of the Library into other free programs whose distribution conditions are incompatible with these, write to the author to ask for permission. For software which is copyrighted by the Fr sharing and reuse of software generally.

#### **NO WARRANTY**

.15. BECAUSE THE LIBRARY IS LICENSED FREE OF CHARGE, THERE IS NO WARRANTY FOR THE LIBRARY, TO THE EXTENT PERMITTED BY APPLICABLE LAW.<br>EXCEPT WHEN OTHERWISE STATED IN WRITING THE COPYRIGHT HOLDERS AND/OR OTHER PARTIES PROVI

YOU ASSUME THE COST OF ALL NECESSARY SERVICING, REPAIR OR CORRECTION.

16. IN NO EVENT UNLESS REQUIRED BY APPLICABLE LAW OR AGREED TO IN WRITING WILL ANY COPYRIGHT HOLDER, OR ANY OTHER PARTY WHO MAY MODIFY AND/OR REDISTRIBUTE THE LIBRARY AS PERMITTED ABOVE, BE LIABLE TO YOU FOR DAMAGES, INCLUDING ANY GENERAL, SPECIAL, INCIDENTAL OR<br>CONSEQUENTIAL DAMAGES ARISING OUT OF THE USE OR INABILITY TO USE THE LIBRARY (INCLUDING BUT NO RENDERED INACCURATE OR LOSSES SUSTAINED BY YOU OR THIRD PARTIES OR A FAILURE OF THE LIBRARY TO OPERATE WITH ANY OTHER SOFTWARE),<br>EVEN IF SUCH HOLDER OR OTHER PARTY HAS BEEN ADVISED OF THE POSSIBILITY OF SUCH DAMAGES.

END OF TERMS AND CONDITIONS

#### **How to Apply These Terms to Your New Libraries**

If you develop a new library, and you want it to be of the greatest possible use to the public, we recommend making it free software that everyone can<br>redistribute and change. You can do so by permitting redistribution und License).

To apply these terms, attach the following notices to the library. It is safest to attach them to the start of each source file to most effectively convey the<br>exclusion of warranty; and each file should have at least the "

1 April 1990

Lexmark International, Inc.

That's all there is to it!

# **Aviso de licença**

O software residente na impressora contém:

- l Software desenvolvido e de propriedade da Dell e/ou de terceiros
- l Software modificado pela Dell licenciado sob os termos da GNU General Public License versão 2 e da GNU Lesser General Public License versão 2.1 (ambos os documentos apenas em inglês)
- 1 Software licenciado sob o BSD License and Warranty Statements (apenas em inglês)

Clique no título do documento que deseja examinar:

- 1 [BSD License and Warranty Statements](file:///C:/data/CHM_OUT/systems/944/BP/ug/ug_bp.chm/ug_bp/bsd.htm#45304)
- l [GNU License](file:///C:/data/CHM_OUT/systems/944/BP/ug/ug_bp.chm/ug_bp/gnu.htm#47538)

O Software modificado pela Dell licenciado sob os termos da GNU é um software livre; você pode redistribuí-lo e/ou modificá-lo sob os termos das licenças<br>citadas acima. Essas licenças não lhe concedem nenhum direito sob o

Como o software licenciado sob os termos da GNU no qual baseiam-**se as modificações feitas pela Dell é fornecido expressamente sem garantias, o uso da**<br>versão modificada pela Dell também é oferecido sem garantias. Consulte

**Para obter os arquivos de código-**fonte do software modificado pela Dell sob os termos da GNU, inicie o **CD de drivers e utilitários** que acompanha a impressora<br>e clique em **Contatar a Dell ou consulte a seção "Para entra** 

# <span id="page-28-0"></span>**Manutenção do cartucho de tinta**

- **O** [Troca dos cartuchos de tinta](#page-28-1)
- [Alinhamento dos cartuchos de tinta](#page-29-0)
- [Limpeza dos orifícios do cartucho de tinta](#page-30-0)

#### <span id="page-28-1"></span>**Troca dos cartuchos de tinta**

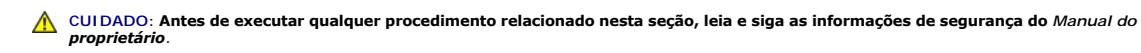

Os cartuchos de tinta da Dell estão disponíveis somente na Dell. Você pode fazer o pedido de mais cartuchos de tinta on-line em <u>[www.dell.com/supplies](http://www.dell.com/supplies)</u> ou<br>por telefone. Para fazer o pedido por telefone, consulte "Pedido de

A Dell recomenda que sejam utilizados cartuchos de tinta Dell na impressora. A Dell não fornece cobertura de garantia para problemas causados pelo uso de<br>acessórios, peças ou componentes não fornecidos pela Dell.

- 1. Ligue a impressora.
- 2. Levante a unidade de impressão e posicione o suporte do scanner entre as guias para manter a unidade aberta.

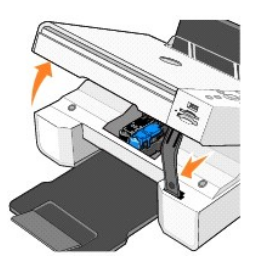

O suporte do cartucho de tinta se move e pára na posição de carregamento, a menos que a impressora esteja ocupada.

3. Pressione a alavanca do cartucho de tinta para baixo de forma a levantar a tampa de cada um dos cartuchos.

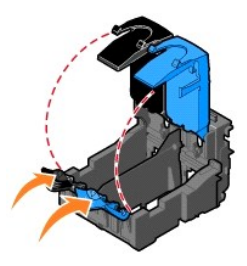

4. Remova os cartuchos de tinta antigos.

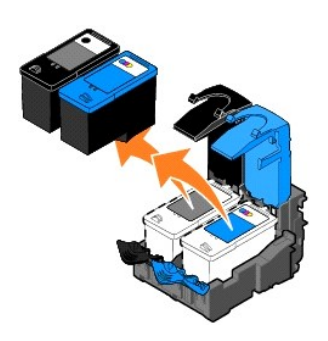

5. Armazene-os em uma embalagem à vácuo, como a unidade de armazenamento recebida com o cartucho fotográfico, ou descarte-os apropriadamente.

<span id="page-29-1"></span>6. Se você estiver instalando novos cartuchos de tinta, remova o adesivo e a fita transparente da parte traseira e inferior dos cartuchos.

**OBSERVAÇAO:** A ilustração a seguir mostra um cartucho preto e um colorido (usados para a impressão normal). Para imprimir fotografias, use um<br>cartucho fotográfico e um colorido.

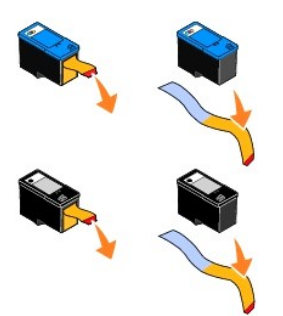

7. Coloque os novos cartuchos. Verifique se o cartucho preto ou fotográfico está seguro no suporte do cartucho à esquerda e se o cartucho colorido está seguro no suporte do cartucho à direita.

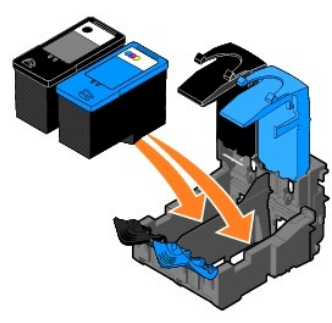

8. *Encaixe* as tampas para fechá-las.

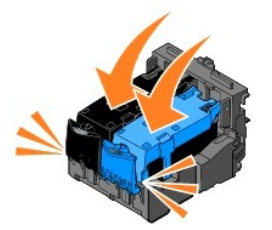

9. Levante a unidade de impressão e segure o suporte do scanner para cima enquanto abaixa a unidade, até fechá-la completamente.

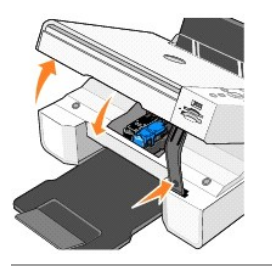

### <span id="page-29-0"></span>**Alinhamento dos cartuchos de tinta**

A impressora solicita automaticamente que você alinhe os cartuchos de tinta quando eles são instalados ou trocados. Para verificar se os cartuchos estão alinhados, imprima uma página de alinhamento.

- 1. Pressione os botões de Seta **1.** até que **Manutenção** seja exibido.
- 2. Pressione o botão Selecionar  $\odot$ .
- <span id="page-30-1"></span>3. Pressione os botões de Seta até que **Alinhar cart.** seja exibido.
- 4. Pressione o botão Selecionar <sup>.</sup> A página de alinhamento será impressa.

Durante a impressão, o painel do operador exibe a mensagem Imprimindo página de alinhamento. Os cartuchos de tinta são alinhados durante a impressão da página.

Pode ser que você precise alinhar os cartuchos de tinta quando os caracteres não forem impressos apropriadamente ou não estiverem alinhados à margem<br>esquerda, ou quando as linhas verticais ou retas estiverem onduladas.

Para alinhar os cartuchos:

1. Coloque papel comum. Para obter mais informações, consulte [Colocação do papel](file:///C:/data/CHM_OUT/systems/944/BP/ug/ug_bp.chm/ug_bp/about.htm#1006705)

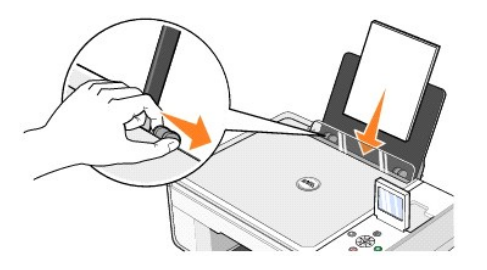

2. No *Windows XP,* clique em **Iniciar**® **Painel de controle**® **Impressoras e outros itens de hardware**® **Impressoras e aparelhos de fax.**

No *Windows 2000,* clique em **Iniciar**® **Configurações**® **Impressoras.** 

- 3. Clique com o botão direito do mouse no ícone da **Dell Photo AIO Printer 944**.
- 4. Clique em **Preferências de impressão**.

A caixa de diálogo **Preferências de impressão** é aberta.

- 5. Clique na guia **Manutenção**.
- 6. Clique em **Alinhar cartuchos de impressão**.
- 7. Clique em **Imprimir**.

Os cartuchos de tinta são alinhados durante a impressão da página.

# <span id="page-30-0"></span>**Limpeza dos orifícios do cartucho de tinta**

Talvez seja necessário limpar os orifícios do cartucho quando:

- l Linhas brancas aparecerem em gráficos ou áreas com preto sólido.
- l A impressão estiver muito escura ou borrada.
- l As cores estiverem desbotadas, não forem impressas ou não forem impressas completamente.
- l As linhas verticais ou as bordas estiverem irregulares.

#### Para limpar os orifícios do cartucho de tinta:

1. Coloque papel comum. Para obter mais informações, consulte [Colocação do papel](file:///C:/data/CHM_OUT/systems/944/BP/ug/ug_bp.chm/ug_bp/about.htm#1006705).

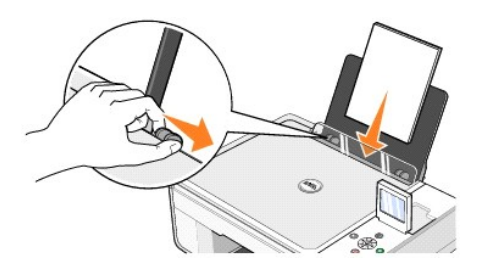

2. No *Windows XP,* clique em **Iniciar**® **Painel de controle**® **Impressoras e outros itens de hardware**® **Impressoras e aparelhos de fax.**

No *Windows 2000*, clique em **Iniciar→ Configurações→ Impressoras.** 

- 3. Clique com o botão direito do mouse no ícone da **Dell Photo AIO Printer 944**.
- 4. Clique em **Preferências de impressão**.

A caixa de diálogo **Preferências de impressão** é aberta.

- 5. Clique na guia **Manutenção**.
- 6. Clique em **Limpar cartuchos de impressão**.
- 7. Se a qualidade da impressão não melhorar, clique em **Imprimir novamente**.
- 8. Imprima o documento novamente para verificar se houve melhora na qualidade de impressão.
- 9. Se ainda não estiver satisfeito com a qualidade da impressão, limpe os orifícios do cartucho de tinta com um pano limpo e seco e imprima o documento novamente.

# **Impressão**

- [Impressão de um documento](#page-32-0)
- **O** [Impressão de fotografias](#page-32-1)
- **O** [Impressão de fotografias sem bordas](#page-33-0)
- **O** [Impressão de envelopes](#page-33-1)
- [Impressão de fotografias a partir de uma câmera ativada para PictBridge](#page-34-1)
- [Impressão de fotografias a partir de um cartão de memória ou de uma chave de memória USB](#page-34-2)

#### <span id="page-32-0"></span>**Impressão de um documento**

- 1. Ligue o computador e a impressora e certifique-se de que eles estejam conectados.
- 2. Coloque o papel com o lado de impressão voltado para cima. Para obter mais informações, consulte [Colocação do papel](file:///C:/data/CHM_OUT/systems/944/BP/ug/ug_bp.chm/ug_bp/about.htm#1006705).

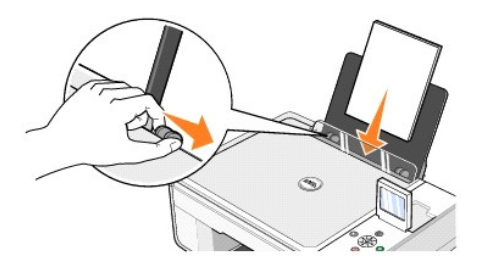

- 3. Com o documento aberto, clique em **Arquivo→ Imprimir**
- 4. Para personalizar as definições de impressão:
	- a. Clique em **Preferências**, **Propriedades**, **Opções** ou **Configuração** (dependendo do programa ou sistema operacional).
		- A caixa de diálogo **Preferências de impressão** é aberta.
	- b. Na guia **Configurar impressão**, selecione a velocidade/qualidade de impressão, impressão colorida ou em preto e branco, impressão sem bordas, orientação e número de cópias.
	- c. Na guia **Avançado**, selecione impressão frente e verso, layout e uso de **Nitidez automática da imagem**.
	- d. Após fazer as alterações em **Preferências de impressão**, clique em **OK** na parte inferior da tela para retornar à caixa de diálogo **Imprimir**.
- 5. Clique em **OK** ou **Imprimir** (dependendo do programa ou sistema operacional).

#### <span id="page-32-1"></span>**Impressão de fotografias**

1. Coloque o papel fotográfico com o lado de impressão (brilhante) voltado para cima. Para obter mais informações, consulte [Colocação do papel](file:///C:/data/CHM_OUT/systems/944/BP/ug/ug_bp.chm/ug_bp/about.htm#1006705).

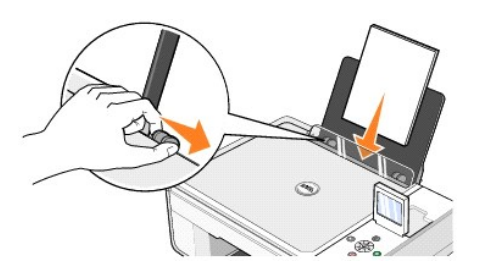

- 2. [Recomendamos usar um cartucho colorido e um fotográfico para a impressão de fotografias. Para obter mais informações, consulte](file:///C:/data/CHM_OUT/systems/944/BP/ug/ug_bp.chm/ug_bp/maintain.htm#1108804) <u>Troca dos cartuchos</u><br>de tinta.
- 3. Com o documento aberto, clique em Arquivo→ Imprimir
- 4. Para personalizar as definições de impressão, clique em **Preferências**, **Propriedades**, **Opções** ou **Configuração** (dependendo do programa ou sistema operacional).

A caixa de diálogo **Preferências de impressão** é aberta.

**OBSERVAÇÃO:** Se estiver usando o Dell Picture Studio, selecione **Exibir todas as definições da impressora** para exibir as **Propriedades de impressão**.

- 5. Na guia **Configurar impressão**, selecione **Fotografia** e, em seguida, selecione as definições de ppp no menu suspenso.
- 6. Selecione o tamanho do papel, a orientação e o número de cópias.

**OBSERVAÇÃO:** O papel fotográfico/brilhante é recomendado para a impressão de fotografias.

- 7. Ao terminar de personalizar as definições de impressão, clique em **OK**.
- 8. Clique em **OK** ou **Imprimir** (dependendo do programa ou sistema operacional).
- 9. Para evitar que as fotografias grudem ou borrem, remova cada uma delas assim que saírem na bandeja de saída do papel.

**OBSERVAÇAO:** Antes de colocar as impressões em um álbum não-adesivo ou porta-retratos, espere tempo suficiente para que as impressões sequem<br>completamente (de 12 a 24 horas, dependendo das condições do ambiente). Isso max

#### <span id="page-33-0"></span>**Impressão de fotografias sem bordas**

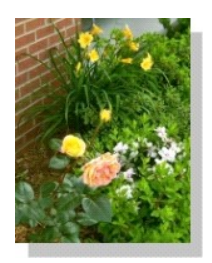

1. Para obter resultados melhores, coloque o papel fotográfico/brilhante e verifique se o lado de impressão está voltado para cima. Para obter mais informações, consulte Colocação do pape

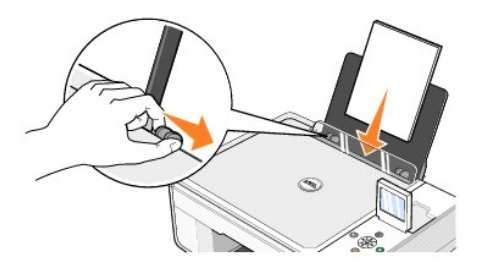

- 2. [Recomendamos usar um cartucho colorido e um fotográfico para a impressão de fotografias. Para obter mais informações, consulte](file:///C:/data/CHM_OUT/systems/944/BP/ug/ug_bp.chm/ug_bp/maintain.htm#1108804) Troca dos cartuchos de tinta.
- 3. Com o documento aberto, clique em **Arquivo**® **Imprimir**.
- 4. Para personalizar as definições de impressão, clique em **Preferências**, **Propriedades**, **Opções** ou **Configuração** (dependendo do programa ou sistema operacional).

A caixa de diálogo **Preferências de impressão** é aberta.

- 5. Na guia **Configurar impressão**, selecione **Fotografia** e, em seguida, selecione as definições de ppp no menu suspenso.
- 6. Marque a caixa de seleção **Sem bordas** e selecione a orientação da fotografia e o número de cópias desejados.
- 7. Na guia **Avançado**, selecione o tamanho do papel sem bordas no menu suspenso e clique em **OK**.
- 8. Clique em **OK** ou **Imprimir** (dependendo do programa ou sistema operacional).

#### <span id="page-33-1"></span>**Impressão de envelopes**

- 1. Ligue o computador e a impressora e certifique-se de que eles estejam conectados.
- 2. Coloque até 10 envelopes com o lado reservado para o selo posicionado no canto superior esquerdo.

**OBSERVAÇÃO:** Você pode colocar um único envelope no suporte de papel sem remover o papel comum.

<span id="page-34-0"></span>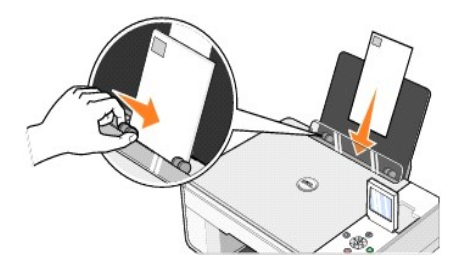

- 3. Com o documento aberto, clique em **Arquivo**® **Imprimir**.
- 4. Clique em **Preferências**, **Propriedades**, **Opções** ou **Configuração** (dependendo do programa ou sistema operacional).

A caixa de diálogo **Preferências de impressão** é aberta.

- 5. Na guia **Configurar impressão**, selecione a qualidade/velocidade da impressão, o tamanho do papel, impressão colorida ou em preto e branco, a orientação e o número de cópias.
- **OBSERVAÇÃO:** Clientes japoneses: Se você estiver enviando correspondência para dentro do Japão, o envelope poderá ser impresso na orientação Retrato, com o lado reservado para o selo no canto inferior direito, ou na orientação Paisagem, com o lado reservado para o selo no canto inferior<br>esquerdo. Se você estiver enviando correspondência internacional, imprima n esquerdo.
- 6. Após fazer as alterações em **Preferências de impressão**, clique em **OK** na parte inferior da tela para retornar à caixa de diálogo **Imprimir**.
- 7. Clique em **OK** ou **Imprimir** (dependendo do programa ou sistema operacional).

### <span id="page-34-1"></span>**Impressão de fotografias a partir de uma câmera ativada para PictBridge**

Sua impressora suporta câmeras compatíveis com PictBridge.

- 1. Insira uma extremidade do cabo USB na câmera.
- 2. Insira a outra extremidade do cabo USB na porta PictBridge da parte frontal da impressora.

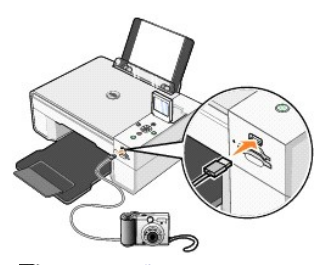

- **OBSERVAÇÃO:** Quando a impressora não estiver conectada a um computador e uma câmera PictBridge estiver conectada à impressora, algumas das funções dos botões do painel do operador da impressora não estarão disponíveis. Essas funções serão disponibilizadas depois que a câmera PictBridge<br>for desconectada da impressora.
- 3. Ligue a câmera digital. Consulte as instruções fornecidas com a câmera para selecionar as definições USB, a conexão PictBridge e as informações de uso apropriadas para a câmera.
- **OBSERVAÇÃO:** Em muitas câmeras digitais, existem duas seleções de modo USB: computador e impressora (ou PTP). Para imprimir via PictBridge, é necessário usar a seleção de USB "impressora" (ou PTP). Para obter mais informações, consulte a documentação fornecida com a câmera.

#### <span id="page-34-2"></span>**Impressão de fotografias a partir de um cartão de memória ou de uma chave de memória USB**

A maioria das câmeras digitais usa um cartão de memória para armazenar fotografias. A Dell Photo AIO Printer 944 suporta os seguintes cartões de memória:

- l CompactFlash Type I
- l CompactFlash Type II (MicroDrive)
- l Memory Stick
- l Memory Stick PRO
- l SmartMedia
- l Secure Digital
- l MultiMediaCard
- l xD-Picture Card

Os cartões de memória devem ser inseridos com o lado da etiqueta voltado para cima. A leitora de cartões possui dois slots para acomodar esses cartões de<br>memória e uma luz que pisca, indicando que o cartão está sendo lido

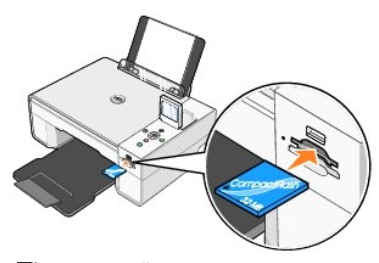

**OBSERVAÇÃO:** *Não* remova o cartão enquanto ele estiver sendo lido. Os dados podem ser corrompidos.

O conector usado para PictBridge também pode ser usado para acessar informações armazenadas em chaves de memória USB. As chaves de memória USB<br>certificadas para operação com esta multifuncional são listadas a seguir:

- l DELL Chave de memória USB 2.0 de alta velocidade com 256 MB, número da peça: 311-4341
- l DELL Chave de memória USB 2.0 de alta velocidade com 128 MB, número da peça: 311-4340
- l DELL Chave de memória USB 2.0 de alta velocidade com 64 MB, número da peça: 311-4339

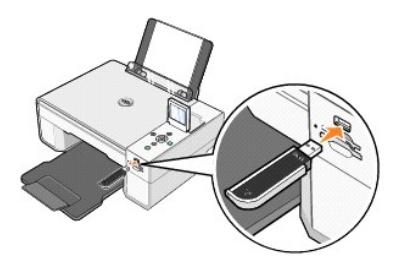

Quando você insere um cartão de memória ou uma chave de memória USB, o menu **Modo foto** é exibido.

**OBSERVAÇÃO:** Não insira mais de um cartão de memória ou uma chave de memória USB ao mesmo tempo.

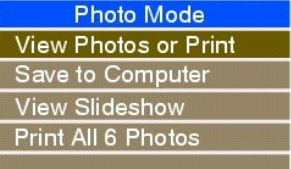

#### **Exibição ou impressão de fotografias**

- 1. No menu Modo foto do visor, role até Exib. fotos ou impr. e pressione o botão Selecionar  $\overline{\heartsuit}$  no painel do operador.
- 2. Pressione os botões de **Seta** para a esquerda ou para a direita para rolar pelas fotografias do cartão de memória ou da chave de memória USB.
- 3. Pressione o botão Selecionar <sup>@</sup> para selecionar uma fotografia para impressão. Pressione os botões de Seta para cima ou para baixo **para baixo** especificar o número de cópias.

4. Pressione o botão **Iniciar D** para imprimir.

**OBSERVAÇAO:** Apenas as imagens em JPG ou em um conjunto limitado de formatos TIFF podem ser impressas diretamente do cartão de memória ou da<br>chave de memória USB. Se você quiser imprimir fotografias armazenadas no cartão

#### **Como salvar fotografias no computador**

No menu **Modo foto** do visor, role até **Salvar no comp**. e pressione o botão **Selecionar ヅ** no painel do operador. Todas as fotografias do cartão de memória<br>ou da chave de memória USB são transferidas para o computador e **Gerenciador de cartões de memória**, consulte [Uso do Gerenciador de cartões de memória](file:///C:/data/CHM_OUT/systems/944/BP/ug/ug_bp.chm/ug_bp/software.htm#1109659).

#### **Exibição de uma apresentação de slides**

No menu **Modo foto** do visor, role até **Exib.apres.slides e pressione o botão Selecionar ヅ n**o painel do operador. A impressora exibe cada uma das<br>fotografias do cartão de memória ou da chave de memória USB.

#### **Impressão de todas as fotografias de um cartão de memória ou de uma chave de memória USB**

No menu **Modo foto** do visor, role até **imp. todas X fotografias e pressione o botão Selecionar ヅ no** painel do operador. A impressora imprime todas as<br>fotografias do cartão de memória ou da chave de memória USB.

**OBSERVAÇÃO:** Apenas as imagens em JPG ou em um conjunto limitado de formatos TIFF podem ser impressas diretamente do cartão de memória ou da chave de memória USB. Se você quiser imprimir fotografias armazenadas no cartão de memória ou na chave de memória USB em outro formato de<br>arquivo, as fotografias deverão ser transferidas para o computador antes de serem im

#### **Ajuste de fotografias em um cartão de memória ou uma chave de memória USB**

Você pode fazer ajustes nas imagens de um cartão de memória ou uma chave de memória USB, como cortes, redução de olhos vermelhos e rotação, antes da impressão.

#### **Corte de fotografias**

- 1. Insira um cartão de memória ou uma chave de memória USB na impressora.
- 2. Pressione os botões de Seta para cima ou para baixo **I A** para realçar Exib. fotos ou impr. e pressione o botão Selecionar  $\heartsuit$
- 3. Pressione os botões de Seta para cima ou para baixo **and a**té ver a imagem que deseja cortar e pressione o botão Selecionar  $\heartsuit$ .
- 4. Pressione o botão **Menu** .
- 5. Pressione os botões de Seta para cima ou para baixo **ada até que Cortar** seja exibido.
- 6. Pressione o botão Selecionar  $\odot$
- 7. Pressione os botões de Seta para a esquerda ou para a direita **de Para redimensionar a imagem e pressione o botão Selecionar**  $\heartsuit$ .
- 8. Pressione os botões de Seta **de Para ajustar a seção da imagem a ser** cortada e, em seguida, pressione o botão Selecionar  $\heartsuit$
- 9. Pressione os botões de Seta para cima ou para baixo **de la para selecionar o número de cópias que deseja imprimir e, em seguida, pressione o botão Iniciar** para visualizar a imagem.
- 10. Pressione o botão **Iniciar D** para imprimir.

#### **Como girar as fotografias**

- 1. Insira um cartão de memória ou uma chave de memória USB na impressora.
- 2. Pressione os botões de Seta para cima ou para baixo **para realçar Exib. fotos ou impr.** e pressione o botão Selecionar  $\heartsuit$
- 3. Pressione os botões de Seta para cima ou para baixo **ade la até ver a imagem que deseja girar e pressione o botão Selecionar**  $\heartsuit$ **.**
- 4. Pressione o botão **Menu** .
- 5. Pressione os botões de Seta para cima ou para baixo **ada la até que Girar 90 graus** seja exibido.
- 6. Pressione o botão Selecionar  $\odot$
- 7. Pressione os botões de Seta para cima ou para baixo **para selecionar o número de cópias que deseja imprimir e, em seguida, pressione o botão Iniciar p** para visualizar a imagem.

8. Pressione o botão **Iniciar D** para imprimir.

#### **Uso da redução de olho vermelho**

- 1. Insira um cartão de memória ou uma chave de memória USB na impressora.
- 2. Pressione o botão Menu
- 3. Pressione os botões de Seta para cima ou para baixo **ada de que Redução de olho vermelho** seja exibido.
- 4. Pressione os botões de Seta para a esquerda ou para a direita **de la até que Ativ.p/todas fot.** seja exibido e pressione o botão Selecionar  $\heartsuit$

A **Redução de olho vermelho** será usada para todas as imagens que você selecionar para impressão a partir do cartão de memória ou da chave USB<br>até que você desative essa opção.

#### Para desativar a **Redução de olho vermelho**:

- 1. Insira um cartão de memória ou uma chave de memória USB na impressora.
- 2. Pressione o botão **Menu** .
- 3. Pressione os botões de **Seta** para cima ou para baixo até que **Redução de olho vermelho** seja exibido.
- 4. Pressione os botões de Seta para a esquerda ou para a direita **de las até que Desativado** seja exibido e pressione o botão Selecionar  $\heartsuit$

#### **Uso da melhoria de imagem automática**

A **Melhoria de imagem automática** ajusta a nitidez de uma imagem para melhorar sua aparência.

- 1. Insira um cartão de memória ou uma chave de memória USB na impressora.
- 2. Pressione o botão **Menu** .
- 3. Pressione os botões de Seta para cima ou para baixo **ada esta que Melh. imag. auto** seja exibido.
- 4. Pressione os botões de Seta para a esquerda ou para a direita **de <sup>1</sup>até que Ativ.p/todas fot.** seja exibido e pressione o botão Selecionar  $\heartsuit$

A **Melhoria de imagem automática** será usada para todas as imagens que você selecionar para impressão a partir do cartão de memória ou da chave USB até que você desative essa opção.

#### Para desativar a **Melhoria de imagem automática**:

- 1. Insira um cartão de memória ou uma chave de memória USB na impressora.
- 2. Pressione o botão **Menu** .
- 3. Pressione os botões de Seta para cima ou para baixo **ada está que Melh. imag. auto** seja exibido.
- 4. Pressione os botões de Seta para a esquerda ou para a direita **de las até que Desativado** seja exibido e pressione o botão Selecionar  $\heartsuit$

#### **Impressão de fotografias em tom sépia**

- 1. Insira um cartão de memória ou uma chave de memória USB na impressora.
- 2. Pressione o botão **Menu** .
- 3. Pressione os botões de Seta para cima ou para baixo **a de até que Impr. em tom sépia** seja exibido.
- 4. Pressione os botões de Seta para a esquerda ou para a direita **de la até que Ativ.p/todas fot.** seja exibido e pressione o botão Selecionar  $\heartsuit$

A **Impressão em tom sépia** será usada para todas as imagens que você selecionar para impressão a partir do cartão de memória ou da chave USB até<br>que você desative essa opção.

#### Para desativar a **Impressão em tom sépia**:

- 1. Insira um cartão de memória ou uma chave de memória USB na impressora.
- 2. Pressione o botão **Menu** .
- 3. Pressione os botões de Seta para cima ou para baixo **ada até que Impr. em tom sépia** seja exibido.
- 4. Pressione os botões de Seta para a esquerda ou para a direita **de la até que Desativado** seja exibido e pressione o botão Selecionar  $\heartsuit$

### **Avisos regulamentares**

#### [Conformidade com a ENERGY STAR](#page-39-0)®

A Interferência eletromagnética (EMI) corresponde a qualquer sinal ou emissão, irradiado em espaço livre ou conversiou orondutores de sinais,<br>que coloca em perigo o funcionamento de uma navegação de rádio ou emissão, irrad

Compatibilidade eletromagnética (EMC) significa a capacidade de itens de equipamentos eletrônicos funcionarem adequadamente juntos em um ambiente<br>eletrônico. Embora esse dispositivo tenha sido projetado ederminado para est abaixo:

- l Reoriente a antena de recepção.
- l Reposicione o dispositivo em relação ao receptor.
- l Distancie o dispositivo do receptor.
- l Conecte o dispositivo a uma outra tomada para que o dispositivo e o receptor fiquem em diferentes circuitos.

Se necessário, consulte um representante de Suporte técnico da Dell ou um técnico experiente em rádio/televisão para obter sugestões adicionais.

Os dispositivos da Dell™ foram projetados, testados e classificados para os ambientes eletromagnéticos aos quais estão destinados. Essas classificações de ambiente eletromagnético geralmente referem-se às seguintes definições harmonizadas:

- l Classe A é geralmente para ambientes industriais e comerciais.
- l Classe B é geralmente para ambientes domésticos.

O equipamento de tecnologia da informação (ETI), incluindo dispositivos, placas de expansão, dispositivos de entrada/saída (E/S), monitores, entre outros,<br>que estão integrados ou conectados ao computador devem corresponder

**Aviso sobre cabos de sinal blindados: Utilize somente cabos blindados ao conectar dispositivos a qualquer dispositivo da Dell, a fim de reduzir a**  possibilidade de interferência com serviços de comunicação de rádio. Ao utilizar cabos blindados, você está garantindo a classificação EMC apropriada<br>para o ambiente pretendido. Os cabos estão disponíveis na Dell, em <u>www.</u>

A maioria dos dispositivos da Dell é classificada para os ambientes Classe B. No entanto, a inclusão de determinadas opções pode alterar a classificação de<br>algumas configurações para Classe A. Para determinar a classificaç

### <span id="page-39-0"></span>**Conformidade com a ENERGY STAR®**

Todo produto da Dell que apresenta o emblema ENERGY STAR® em seu corpo ou em uma tela de inicialização está certificado e de acordo com os requisitos da Environmental Protection Agency (EPA) ENERGY STAR®, conforme configurado quando enviado pela Dell. Você também pode ajudar a reduzir a utilização de<br>energia elétrica e os seus efeitos colaterais desligando o seu produto qu nos finais de semana.

# **Digitalização**

- [Digitalização de documentos](#page-40-0)
- [Digitalização de fotografias](#page-40-1)
- [Digitalização de várias páginas ou imagens](#page-41-0)
- [Digitalização de fotografias ou documentos em uma rede](#page-42-0)
- [Edição de texto digitalizado via OCR \(Reconhecimento óptico de caracteres\)](#page-42-1)
- [Como salvar uma imagem no computador](#page-43-0)
- [Envio de imagens ou documentos digitalizados por e-mail](#page-43-1)
- [Ampliação ou redução de imagens e documentos](#page-44-0)

#### <span id="page-40-0"></span>**Digitalização de documentos**

É possível utilizar a impressora para digitalizar usando o painel do operador da impressora ou o computador.

- 1. Ligue o computador e a impressora e certifique-se de que eles estejam conectados.
- 2. Abra a tampa superior.
- 3. Coloque o documento que você deseja digitalizar com a face voltada para baixo no vidro do scanner. Verifique se o canto superior esquerdo da parte frontal do documento está alinhado com a seta da impressora.

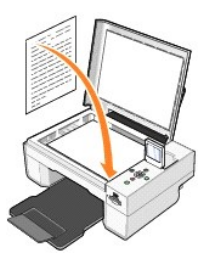

4. Feche a tampa superior.

5. Abra o Programa da multifuncional Dell clicando em Iniciar→ Programas ou Todos os programas→ Impressoras Dell→ Dell Photo AIO Printer **944**® **Programa da multifuncional Dell**.

O **Programa da multifuncional Dell** é aberto.

**OBSERVAÇÃO:** Também é possível abrir o **Programa da multifuncional Dell** a partir do painel do operador da impressora. Quando a impressora estiver no Modo de digitalização, pressione o botão **Iniciar**. O **Programa da multifuncional Dell** será aberto no computador.

6. No menu suspenso **Enviar imagem digitalizada para**:, selecione um programa como destino da digitalização. Por exemplo, selecione **Fax** para digitalizar uma imagem que você deseja enviar por fax.

**OBSERVAÇÃO:** Se o programa que você deseja utilizar não estiver listado, selecione **Pesquisar mais...** no menu suspenso. Na tela seguinte, clique em **Adicionar** para localizar e adicionar o programa à lista.

- 7. Clique em **Ver mais definições de digitalização** para:
	- o Selecionar o tipo de documento que está sendo digitalizado.
	- o Selecionar a qualidade da digitalização.
- 8. Clique em **Digitalizar agora** para concluir a digitalização.

### <span id="page-40-1"></span>**Digitalização de fotografias**

- 1. Ligue o computador e a impressora e certifique-se de que eles estejam conectados.
- 2. Abra a tampa superior.
- 3. Coloque a fotografia que você deseja digitalizar com a face voltada para baixo no vidro do scanner. Verifique se o canto superior esquerdo da parte frontal da fotografia está alinhado com a seta da impressora.

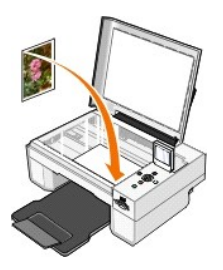

- 4. Feche a tampa superior.
- 5. Abra o Programa da multifuncional Dell clicando em **Iniciar**® **Programas** ou **Todos os programas**® **Impressoras Dell**® **Dell Photo AIO Printer 944**® **Programa da multifuncional Dell**.

O **Programa da multifuncional Dell** é aberto.

**OBSERVAÇAO:** Também é possível abrir o Programa da multifuncional Dell a partir do painel do operador da impressora. Quando a impressora estiver<br>no Modo de digitalização, pressione o botão Iniciar. O Programa da multifunc

- 6. Clique em **Visualizar agora** para ver a imagem digitalizada.
- 7. Ajuste as linhas pontilhadas para colocá-las ao redor da parte da imagem que você deseja digitalizar.
- 8. No menu suspenso **Enviar imagem digitalizada para**:, selecione o programa que deseja utilizar.

**OBSERVAÇÃO:** Se o programa que você deseja utilizar não estiver listado, selecione **Pesquisar mais...** no menu suspenso. Na tela seguinte, clique em **Adicionar** para localizar e adicionar o programa à lista.

- 9. Clique em **Ver mais definições de digitalização** para:
	- ¡ Selecionar o tipo de documento que está sendo digitalizado.
	- o Selecionar a qualidade da digitalização.
- 10. Ao terminar de personalizar a imagem, clique em **Digitalizar agora**.

Quando o processamento do documento for concluído, o programa selecionado será aberto.

#### <span id="page-41-0"></span>**Digitalização de várias páginas ou imagens**

- 1. Ligue o computador e a impressora e certifique-se de que eles estejam conectados.
- 2. Abra a tampa superior.
- 3. Coloque a primeira folha do documento que você deseja digitalizar com a face voltada para baixo no vidro do scanner. Verifique se o canto superior esquerdo da parte frontal da folha está alinhado com a seta na impressora.

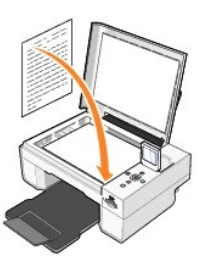

4. Feche a tampa superior.

5. Abra o Programa da multifuncional Dell clicando em **Iniciar**® **Programas** ou **Todos os programas**® **Impressoras Dell**® **Dell Photo AIO Printer 944**® **Programa da multifuncional Dell**.

O **Programa da multifuncional Dell** é aberto.

**OBSERVAÇAO:** Também é possível abrir o Programa da multifuncional Dell a partir do painel do operador da impressora. Quando a impressora estiver<br>no Modo de digitalização, pressione o botão Iniciar. O Programa da multifunc

6. No menu suspenso **Enviar imagem digitalizada para**:, selecione um programa como destino da digitalização.

**OBSERVAÇÃO:** Se o programa que você deseja utilizar não estiver listado, selecione **Pesquisar mais...** no menu suspenso. Na tela seguinte, clique em **Adicionar** para localizar e adicionar o programa à lista.

7. Clique em **Ver mais definições de digitalização** para:

- o Selecionar o tipo de documento que está sendo digitalizado.
- o Selecionar a qualidade da digitalização.
- 8. Clique no botão **Avançado**.
- 9. Na guia **Digitalizar**, clique na caixa **Digitalizar diversas imagens antes da impressão**.
- 10. Clique em **OK**.
- 11. Ao terminar de personalizar suas definições, clique em **Digitalizar agora**.

Após a digitalização da primeira página, a próxima página será solicitada.

- 12. Coloque a próxima folha no vidro do scanner e clique em **Sim**. Repita o procedimento até concluir a digitalização de todas as páginas.
- 13. Ao concluir, clique em **Não**. O programa será aberto com todas as páginas digitalizadas.

#### <span id="page-42-0"></span>**Digitalização de fotografias ou documentos em uma rede**

Se a impressora estiver conectada a uma rede, você poderá digitalizar fotografias ou documentos e enviá-los para qualquer computador da rede.

**OBSERVAÇÃO:** O computador deve ter o software da impressora instalado. Use o *CD de drivers e utilitários* para instalar o software da impressora.

- 1. Ligue a impressora e o adaptador de rede externo e verifique se eles estão conectados.
- 2. Abra a tampa superior.
- 3. Coloque o documento que você deseja digitalizar com a face voltada para baixo no vidro do scanner. Verifique se o canto superior esquerdo da parte frontal do documento está alinhado com a seta da impressora.

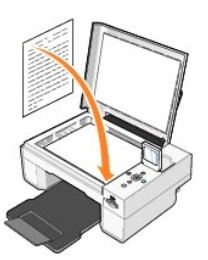

- 4. Feche a tampa superior.
- 5. Pressione os botões de Seta no painel do operador até que **Modo de digitalização** seja realçado e, em seguida, pressione o botão **Selecionar**  $\odot$
- 6. Use os botões de Seta  $\Box$  para rolar pelos computadores disponíveis até encontrar aquele para o qual deseja enviar a fotografia ou o documento e, em seguida, pressione o botão Selecionar  $\odot$

**OBSERVAÇÃO:** Se a impressora estiver conectada localmente, o submenu **Digitalizar** não será exibido e o computador host será selecionado automaticamente.

- 7. Insira o número PIN do computador, se for necessário. Use os botões de Seta para cima e para baixo para selecionar um número (de 0 a 9) e os botões de Seta para a esquerda e para a direita para passar para o campo seguinte.
- 8. Use os botões de Seta **Algentario a**para selecionar um aplicativo no qual o documento deve ser aberto e, em seguida, pressione o botão Selecionar <sup>@</sup>
- 9. Pressione o botão **Iniciar D**

A fotografia ou o documento é digitalizado, enviado para o computador especificado e aberto no aplicativo indicado.

### <span id="page-42-1"></span>**Edição de texto digitalizado via OCR (Reconhecimento óptico de caracteres)**

O software de reconhecimento óptico de caracteres (OCR) converte uma imagem digitalizada em texto editável em um programa de processamento de texto.

**OBSERVAÇÃO:** Clientes japoneses e chineses: Verifique se o software OCR está instalado no computador. Uma cópia do software OCR foi fornecida com a impressora e deve ter sido instalada junto com os drivers.

- 1. Abra a tampa superior.
- 2. Coloque o documento que você deseja digitalizar com a face voltada para baixo no vidro do scanner. Verifique se o canto superior esquerdo da parte

#### frontal do documento está alinhado com a seta da impressora.

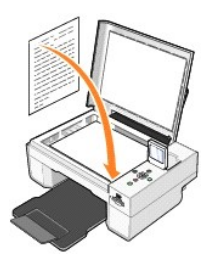

- 3. Feche a tampa superior.
- 4. Abra o **Programa da multifuncional Dell** clicando em **Iniciar**® **Programas** ou **Todos os programas**® **Impressoras Dell**® **Dell Photo AIO Printer 944**® **Programa da multifuncional Dell**.

O **Programa da multifuncional Dell** é aberto.

- **OBSERVAÇÃO:** Também é possível abrir o **Programa da multifuncional Dell** a partir do painel do operador da impressora. Quando a impressora estiver no modo Digitalizar, pressione o botão **Iniciar** . O **Programa da multifuncional Dell** será aberto no computador.
- 5. No menu suspenso **Enviar imagem digitalizada para**:, selecione um processador de texto ou programa de edição de texto.
- **OBSERVAÇÃO:** Se o programa que você deseja utilizar não estiver listado, selecione **Pesquisar mais...** no menu suspenso. Na tela seguinte, clique em **Adicionar** para localizar e adicionar o programa à lista.
- 6. Clique em **Ver mais definições de digitalização** para:
	- o Selecionar o tipo de documento que está sendo digitalizado.
	- o Selecionar a qualidade da digitalização.
- 7. Clique no botão **Avançado**.
- 8. Na guia **Digitalizar**, clique na caixa **Converter item digitalizado em texto (OCR)**.
- 9. Clique em **OK**.
- 10. Clique em **Digitalizar agora**.

O texto digitalizado é aberto no programa selecionado.

#### <span id="page-43-0"></span>**Como salvar uma imagem no computador**

1. Clique em **Iniciar**® **Programas** ou **Todos os programas**® **Impressoras Dell**® **Dell Photo AIO Printer 944**® **Programa da multifuncional Dell**.

O **Programa da multifuncional Dell** é aberto.

- 2. Na seção **Ferramentas de produtividade**, clique em **Salvar imagem no computador**.
- 3. Siga as instruções exibidas na tela.

### <span id="page-43-1"></span>**Envio de imagens ou documentos digitalizados por e-mail**

Para enviar imagens ou documentos digitalizados por e-mail:

- 1. Abra a tampa superior.
- 2. Coloque o documento ou a fotografia com a face voltada para baixo no vidro do scanner. Verifique se o canto superior esquerdo da parte frontal do item está alinhado com a seta na impressora.

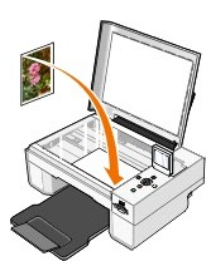

- 3. Feche a tampa superior.
- 4. Clique em **Iniciar**® **Programas** ou **Todos os programas**® **Impressoras Dell**® **Dell Photo AIO Printer 944**® **Programa da multifuncional Dell**.

O **Programa da multifuncional Dell** é aberto.

- 5. Clique em **Visualizar agora**.
- 6. Na seção **Ferramentas de produtividade**, clique em **Enviar uma imagem por e-mail a um amigo**.
- 7. No menu **O que está sendo digitalizado?**, selecione uma opção.
- 8. Siga as instruções na tela para preparar a fotografia para ser enviada por e-mail.
- 9. Clique em **Avançar**.
- 10. Abra o programa de e-mail, escreva uma observação para acompanhar a fotografia anexada e envie a fotografia.

**OBSERVAÇÃO:** Se tiver dúvidas sobre como anexar documentos a e-mails, consulte a Ajuda do programa de e-mail.

### <span id="page-44-0"></span>**Ampliação ou redução de imagens e documentos**

É possível ampliar ou reduzir um documento de 25 a 400 por cento usando o Programa da multifuncional Dell.

1. Coloque o papel. Para obter mais informações, consulte [Colocação do papel](file:///C:/data/CHM_OUT/systems/944/BP/ug/ug_bp.chm/ug_bp/about.htm#1006705).

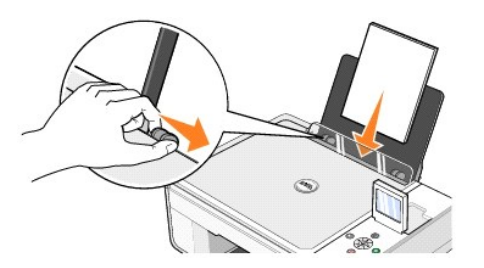

2. Abra a tampa superior.

3. Coloque o documento ou a fotografia com a face voltada para baixo no vidro do scanner. Verifique se o canto superior esquerdo da parte frontal do item está alinhado com a seta na impressora.

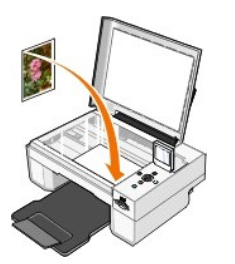

- 4. Feche a tampa superior.
- 5. Clique em **Iniciar**® **Programas** ou **Todos os programas**® **Impressoras Dell**® **Dell Photo AIO Printer 944**® **Programa da multifuncional Dell**.

O **Programa da multifuncional Dell** é aberto.

- 6. Clique em **Visualizar agora**.
- 7. Na seção **Ferramentas de produtividade**, selecione **Ampliar ou reduzir uma imagem**.
- 8. Siga as instruções na tela para selecionar o tamanho da nova imagem.

9. Ao terminar de personalizar a imagem, clique em **Imprimir agora**.

### **Para entender o software**

- [Uso do Programa da multifuncional Dell](#page-46-0)
- [Uso das preferências de impressão](#page-47-0)
- [Uso do Dell Picture Studio](#page-48-1)
- [Uso do Gerenciador de cartões de memória](#page-48-2)
- [Dell Ink Management System](#page-49-0)
- [Remoção e reinstalação do software](#page-50-0)

O software da impressora inclui:

- l **Programa da multifuncional Dell** Permite executar várias operações de digitalização, cópia, fax e impressão com documentos e imagens recémdigitalizados e salvos anteriormente.
- l **Preferências de impressão** Permite ajustar as definições da impressora.
- l **Dell Picture Studio™ —** Permite gerenciar, editar, exibir, imprimir e converter fotografias e outros tipos de imagens.
- l **Dell Ink Management System™** Avisa quando a tinta da impressora está acabando.
- l **Gerenciador de cartões de memória** Permite exibir, gerenciar, editar, imprimir e salvar fotografias no computador.

#### <span id="page-46-0"></span>**Uso do Programa da multifuncional Dell**

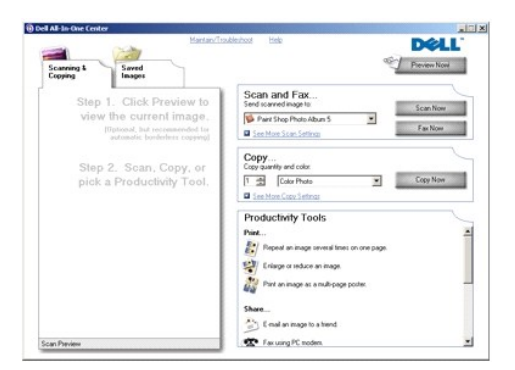

#### O **Programa da multifuncional Dell** permite que você:

- l Digitalize, copie, envie mensagens de fax e use as ferramentas de produtividade.
- l Selecione para onde deseja enviar a imagem digitalizada.
- l Selecione a quantidade e a cor das cópias.
- l Acesse informações sobre manutenção e solução de problemas.
- l Visualize as imagens que deseja copiar ou imprimir.
- 1 Gerencie fotografias (copie as fotografias para pastas, imprima-as e faça cópias criativas).

Para acessar o **Programa da multifuncional Dell**:

Clique em **Iniciar**® **Programas** ou **Todos os programas**® **Impressoras Dell**® **Dell Photo AIO Printer 944**® **Programa da multifuncional Dell**.

O Programa da multifuncional Dell possui quatro seções principais: **Visualizar agora**, **Digitalizar e enviar fax**, **Copiar** e **Ferramentas de produtividade**.

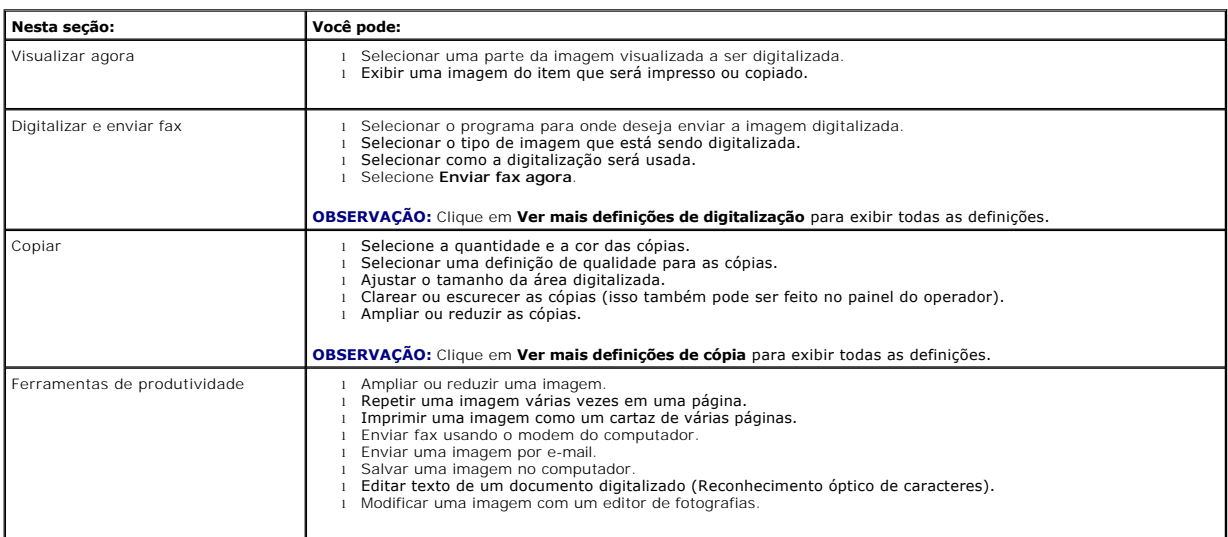

Para obter mais informações, clique em **Ajuda** no **Programa da multifuncional Dell**.

#### <span id="page-47-0"></span>**Uso das preferências de impressão**

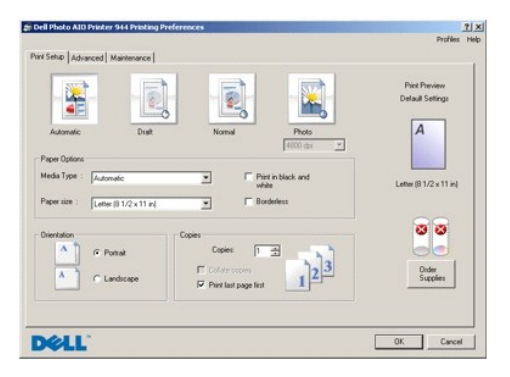

As **Preferências de impressão** permitem alterar as várias definições da impressora. Você pode alterar as definições da impressora em **Preferências de**<br>**impressão**, dependendo do tipo de projeto que deseja criar.

Para acessar as **Preferências de impressão** quando um documento estiver aberto:

1. Clique em Arquivo-> Imprimir.

A caixa de diálogo **Imprimir** é aberta.

2. Na caixa de diálogo **Imprimir**, clique em **Preferências**, **Propriedades**, **Opções** ou **Configuração** (dependendo do programa ou sistema operacional).

A caixa de diálogo **Preferências de impressão** é aberta.

Para acessar as **Preferências de impressão** quando um documento não estiver aberto:

1. No Windows XP, clique em **Iniciar**® **Configurações**® **Iniciar**® **Painel de controle**® **Impressoras e outros itens de hardware**® **Impressoras e aparelhos de fax.**

No Windows 2000, clique em **Iniciar**® **Configurações**® **Impressoras**.

2. Clique com o botão direito do mouse no ícone da impressora e selecione **Preferências de impressão**.

<span id="page-48-0"></span>**OBSERVAÇÃO:** As alterações feitas nas definições da impressora a partir da pasta **Impressoras** tornam-se as definições padrão para a maioria dos programas.

#### **Guias de Preferências de impressão**

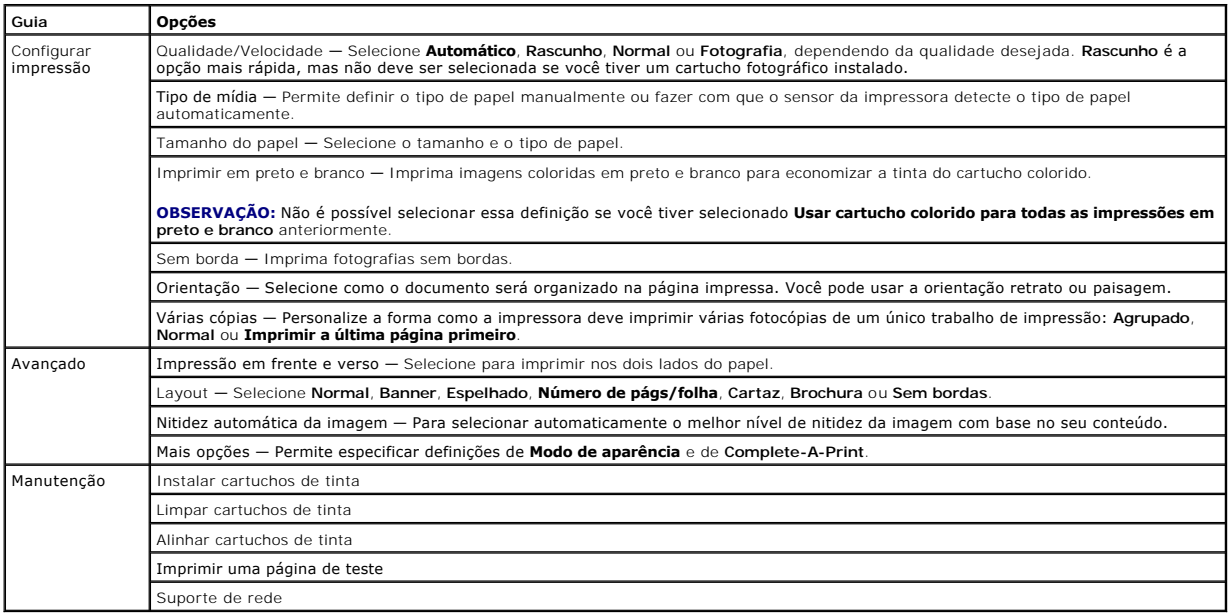

### <span id="page-48-1"></span>**Uso do Dell Picture Studio**

Com o Dell Picture Studio, você pode explorar fotografias digitais e aprender a organizar, criar ou imprimir fotografias. O Dell Picture Studio possui três componentes:

l Paint Shop Photo Album 5

Clique em **Iniciar**® **Programas** ou **Todos os programas**® **Dell Picture Studio 3**® **Paint Shop Photo Album 5**® **Paint Shop Photo Album**.

l Paint Shop Pro Studio

Clique em **Iniciar**® **Programas** ou **Todos os programas**® **Dell Picture Studio 3**® **Paint Shop Pro Studio**.

l Dell.Shutterfly.com - Online Print Service

Clique em **Iniciar**® **Programas** ou **Todos os programas**® **Dell Picture Studio 3**® **Dell.Shutterfly.com - Online Print Service**.

*OBSERVAÇÃO:* Dependendo do seu sistema operacional, alguns ou todos esses programas podem não estar disponíveis.

#### <span id="page-48-2"></span>**Uso do Gerenciador de cartões de memória**

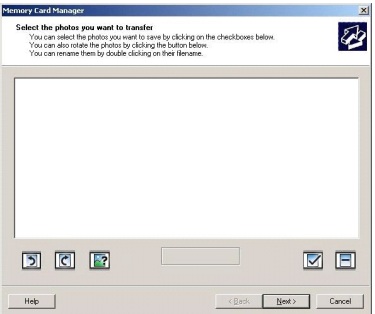

O Gerenciador de cartões de memória permite exibir, gerenciar, editar, imprimir e salvar fotografias de seu cartão de memória ou sua chave de memória USB para o computador.

#### Para iniciar o Gerenciador de cartões de memória:

- 1. Insira um cartão de memória no slot de cartão de memória ou uma chave de memória USB na porta PictBridge, localizada na parte frontal da impressora.
- 2. Selecione **Salvar no comp.** no menu **Modo foto**.

Você também pode iniciar o Gerenciador de cartões de memória a partir do seu computador clicando em **Iniciar**® **Programas ou Todos os programas**® **Impressoras Dell**® **Dell Photo AIO Printer 944**® **Gerenciador de cartões de memória**.

### <span id="page-49-0"></span>**Dell Ink Management System**

Cada vez que você imprimir um trabalho, uma tela de andamento da impressão será exibida para mostrar o progresso do trabalho de impressão, assim como<br>a quantidade de tinta e o número aproximado de páginas restantes no cart alterado como resultado dos tipos de trabalho que a impressora concluir.

Quando o nível do cartucho de tinta estiver baixo, um **Aviso de pouca tinta** será exibido na tela quando você tentar imprimir. Esse aviso será exibido sempre [que você imprimir, até que seja instalado um novo cartucho de tinta. Para obter mais informações sobre a troca de cartuchos de tinta, consulte](file:///C:/data/CHM_OUT/systems/944/BP/ug/ug_bp.chm/ug_bp/maintain.htm#1108804) Troca do cartuchos de tinta.

Quando um ou ambos os cartuchos estiverem vazios, a janela **Tanque de reserva se**rá <mark>exibida na tela quando você tentar imprimir. Se você continuar</mark><br>imprimindo, pode ser que o trabalho de impressão não saia da forma espera

Se o cartucho de tinta preta ficar vazio, você poderá optar por imprimir em preto usando o cartucho de tinta colorido (Imprimir em preto), selecionando<br>Complete-A-Print antes de clicar no botão **Continuar impressão**. Se vo trocado. A caixa de seleção **Complete-A-Print** é automaticamente redefinida quando um cartucho novo ou diferente é instalado.

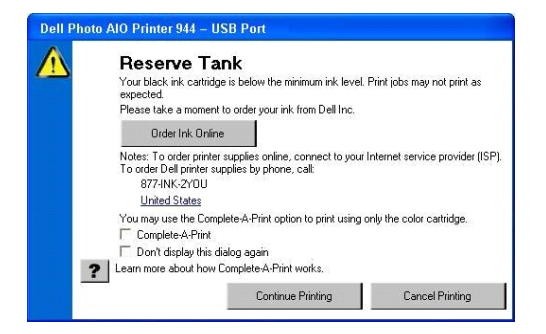

Se o cartucho de tinta preta estiver vazio, você poderá optar por imprimir documentos coloridos em escala de cinza, selecionando Complete-A-Print antes de<br>elicar no botão **Continuar impressão**. Se você selecionar Complete-

### <span id="page-50-1"></span><span id="page-50-0"></span>**Remoção e reinstalação do software**

Se a impressora não funcionar adequadamente ou se forem exibidas mensagens de erro de comunicação durante o uso, você pode remover e reinstalar o software da impressora.

- 1. Clique em **Iniciar**® **Programas** ou **Todos os programas**® **Impressoras Dell**® **Dell Photo AIO Printer 944**® **Desinstalar Dell Photo AIO Printer 944.**
- 2. Siga as instruções exibidas na tela.
- 3. Reinicie o computador.
- 4. Insira o CD de *Drivers e utilitários* e siga as instruções na tela.

Se a tela de instalação não for exibida:

a. No *Windows XP*, clique em **Iniciar**® **Meu computador**.

No *Windows 2000*, clique duas vezes em **Meu computador** na área de trabalho.

- b. Clique duas vezes no ícone da **unidade de CD-ROM**. Se necessário, clique duas vezes em **setup.exe**.
- c. Quando a tela de instalação do software da impressora for exibida, clique em **Instalação pessoal** ou **Instalação em rede**.
- d. Siga as instruções exibidas na tela para concluir a instalação.

# **Especificações**

- [Visão geral](#page-51-0)
- [Especificações ambientais](#page-51-1)
- **[Requisitos e consumo de energia](#page-51-2)**
- [Recursos do modo Imprimir e Digitalizar](#page-51-3)
- [Suporte ao sistema operacional](#page-52-0)
- [Especificações e requisitos de memória](#page-52-1)
- [Diretrizes da mídia de impressão](#page-52-2)
- $\bullet$  [Cabos](#page-53-0)

### <span id="page-51-0"></span>**Visão geral**

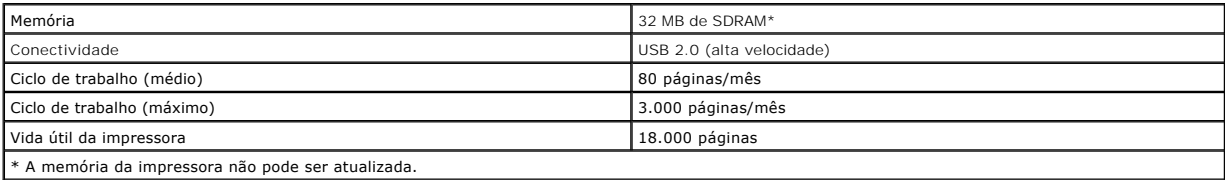

# <span id="page-51-1"></span>**Especificações ambientais**

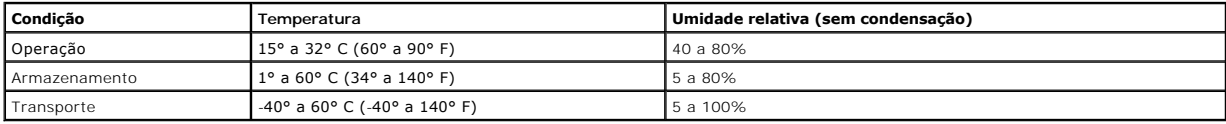

#### <span id="page-51-2"></span>**Requisitos e consumo de energia**

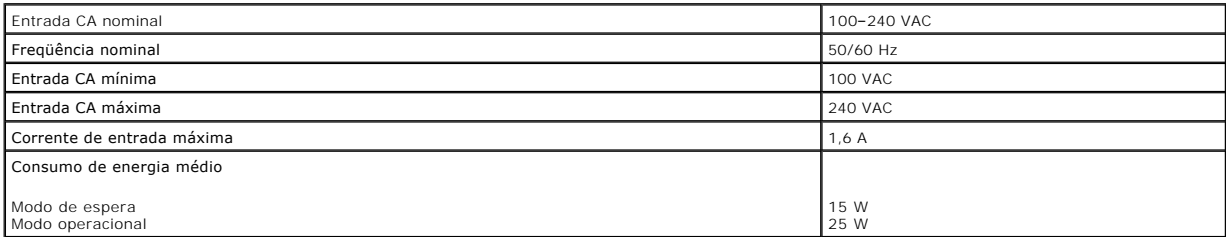

#### <span id="page-51-3"></span>**Recursos do modo Imprimir e Digitalizar**

Sua Dell Photo AIO Printer 944 pode digitalizar com um resolução de 50 a 19.200 ppp. Embora a impressora tenha essa capacidade, a Dell recomenda a utilização de resoluções predefinidas.

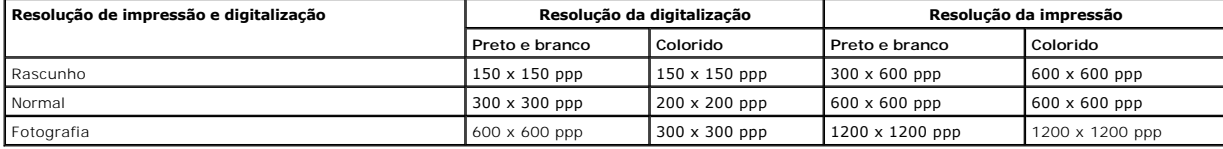

# <span id="page-52-0"></span>**Suporte ao sistema operacional**

A Dell Photo AIO Printer 944 suporta:

- l Windows XP Professional x64 Edition
- l Windows XP
- l Windows 2000

# <span id="page-52-1"></span>**Especificações e requisitos de memória**

O sistema operacional deve atender aos requisitos mínimos de sistema.

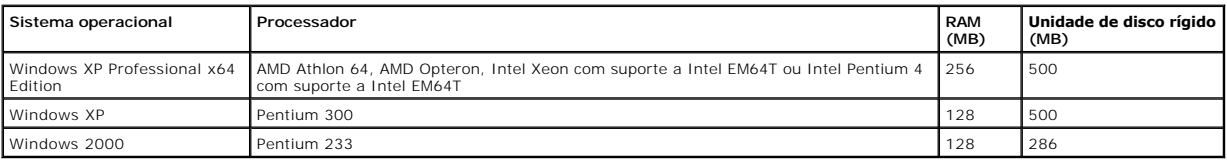

# <span id="page-52-2"></span>**Diretrizes da mídia de impressão**

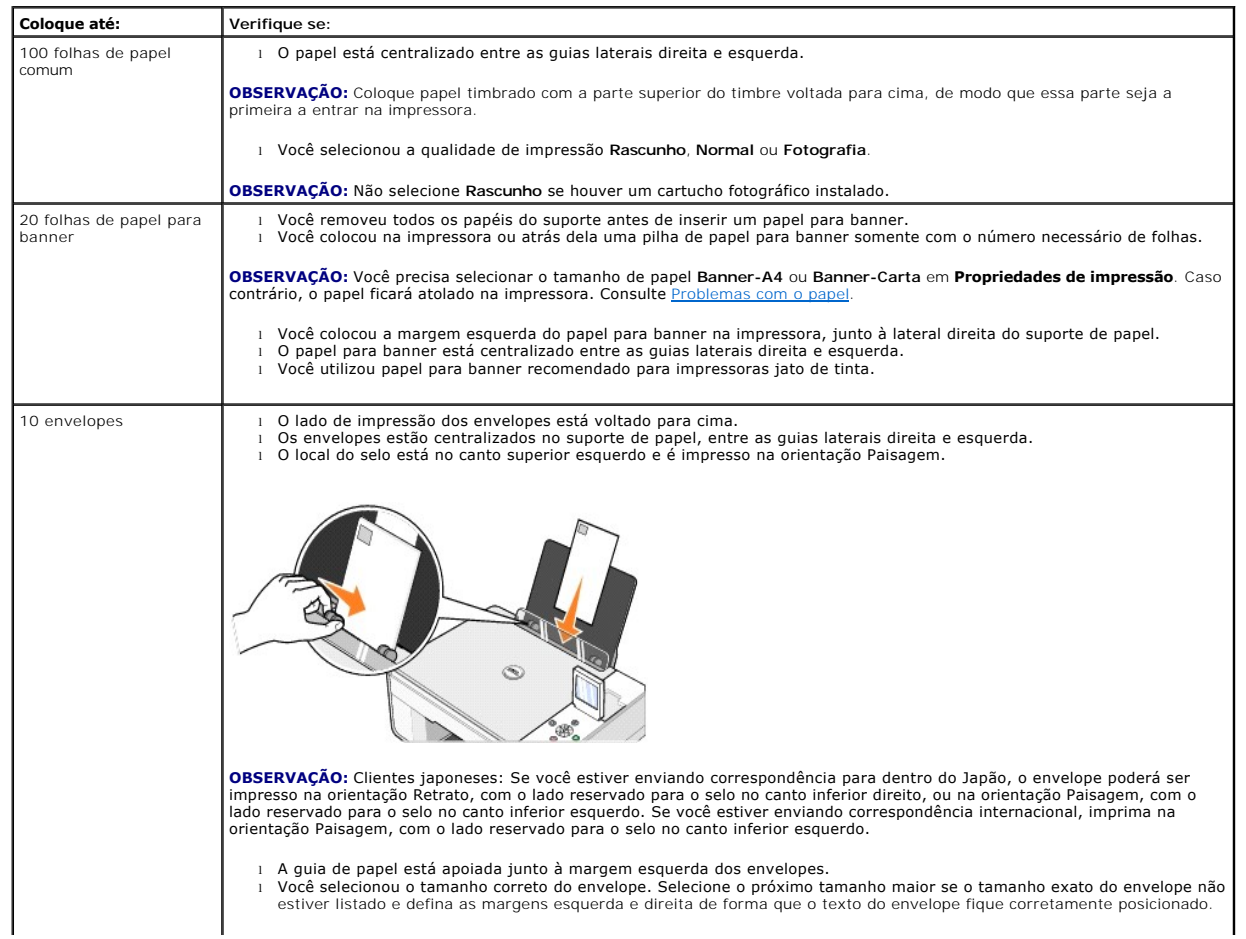

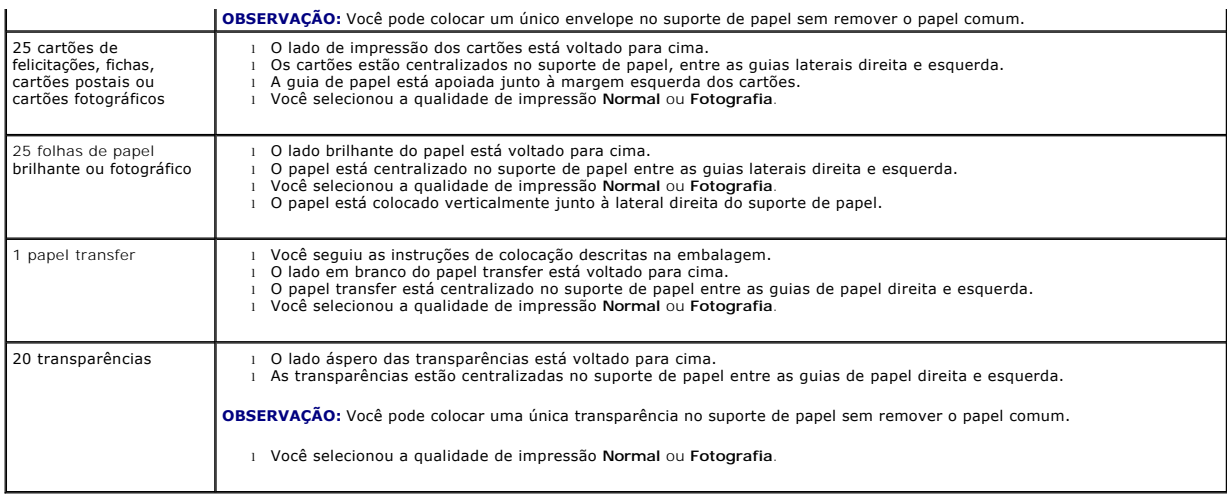

### <span id="page-53-0"></span>**Cabos**

A sua Dell Photo AIO Printer 944 usa um cabo USB (vendido separadamente).

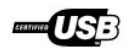

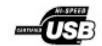

# <span id="page-54-0"></span>**Solução de problemas**

- **[Problemas de configuração](#page-54-1)**
- **[Problemas gerais](#page-55-1)**
- [Mensagens de erro e luzes](#page-56-0)
- [Melhoria da qualidade de impressão](#page-57-0)

Siga estas dicas para solucionar problemas da impressora:

l Se a impressora não funcionar, verifique se ela está conectada corretamente à tomada e ao computador, se você estiver usando um.

1 Se uma mensagem de erro aparecer no visor do painel do operador, anote a mensagem.

# <span id="page-54-1"></span>**Problemas de configuração**

#### **Problemas com o computador**

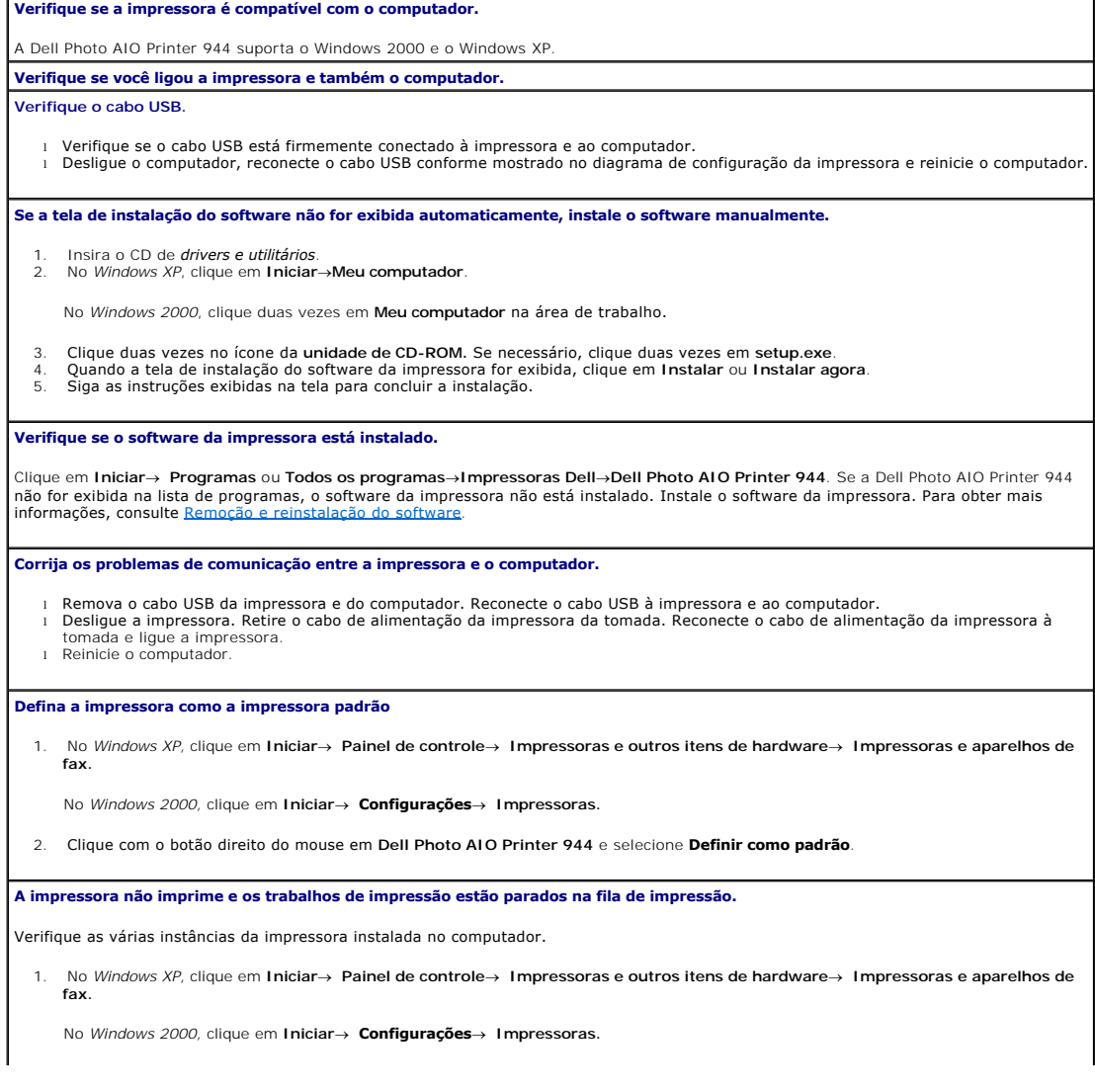

- <span id="page-55-0"></span>2. Verifique se existem vários objetos impressora da impressora Dell -- exibidos, geralmente, como Dell 944, Dell 944 (Cópia 1), Dell 944 (Cópia 2), etc. 3. Imprima um trabalho para cada um desses objetos para verificar qual impressora está ativa.
- 
- 4. Defina esse objeto como a impressora padrão clicando com o botão direito do mouse no nome da impressora e selecionando **Definir como impressora padrão**.
- 5. Exclua as outras cópias do objeto impressora clicando com o botão esquerdo do mouse no nome da impressora e, em seguida, em **Arquivo**® **Excluir**.

Para evitar que sejam criadas várias instâncias da impressora Dell na pasta **Impressoras**, ao conectar e desconectar a impressora ao computador, sempre ligue o cabo USB na mesma porta USB que foi originalmente usada para a impressora Dell. Além disso, não instale<br>várias vezes os drivers da impressora Dell a partir do CD da impressora.

#### **Problemas com a impressora**

**Certifique-se de que o cabo de alimentação da impressora esteja firmemente conectado à impressora e à tomada.**

**Verifique se a impressora foi interrompida ou pausada.**

1. No Windows XP, clique em Iniciar→ Painel de controle→ Impressoras e outros itens de hardware→ Impressoras e aparelhos de **fax.**

No *Windows 2000,* clique em **Iniciar**® **Configurações**® **Impressoras.**

2. Clique duas vezes em **Dell Photo AIO Printer 944** e clique em **Impressora**. 3. Certifique-se de que não haja uma marca de seleção ao lado de **Pausar impressão**. Se houver uma marca de seleção ao lado de **Pausar impressão**, clique para desmarcar a opção.

**Verifique se há luzes piscando na impressora.**

Para obter mais informações, consulte [Mensagens de erro e luzes](#page-56-0).

**Verifique se os cartuchos de tinta foram instalados corretamente e se o adesivo e a fita transparente de cada cartucho foram removidos.**

**Verifique se você colocou o papel corretamente.**

Para obter mais informações, consulte [Colocação do papel](file:///C:/data/CHM_OUT/systems/944/BP/ug/ug_bp.chm/ug_bp/about.htm#1006705).

**Verifique se a impressora não está conectada a uma câmera PictBridge.**

Para obter mais informações, consulte [Impressão de fotografias a partir de uma câmera ativada para PictBridge](file:///C:/data/CHM_OUT/systems/944/BP/ug/ug_bp.chm/ug_bp/printing.htm#1108875).

#### <span id="page-55-1"></span>**Problemas gerais**

#### **Problemas com o fax**

**Verifique se a impressora e o computador estão ligados e se o cabo USB está conectado corretamente. Verifique se o computador está conectado a uma linha telefônica analógica.** l Para usar a função de fax é necessário ter um telefone conectado ao fax modem do computador. ⊥ Se estiver utilizando uma linha telefônica com serviço de banda larga DSL, verifique se você possui um filtro de DSL instalado no fax<br>modem. Entre em contato com seu provedor de serviços de Internet para obter mais info l Verifique se o computador não está conectado à Internet por meio de um modem de discagem ao tentar enviar uma mensagem de fax.

**Se estiver usando um modem externo, verifique se ele está ligado e se está conectado corretamente ao computador.**

#### **Problemas com o papel**

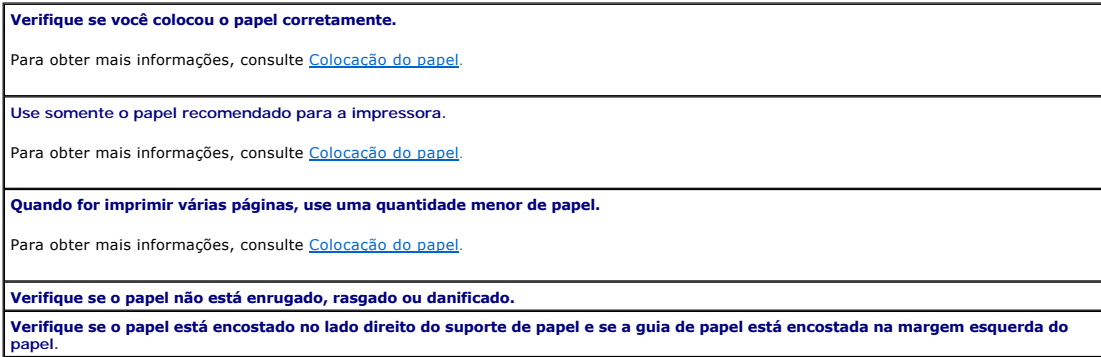

<span id="page-56-1"></span>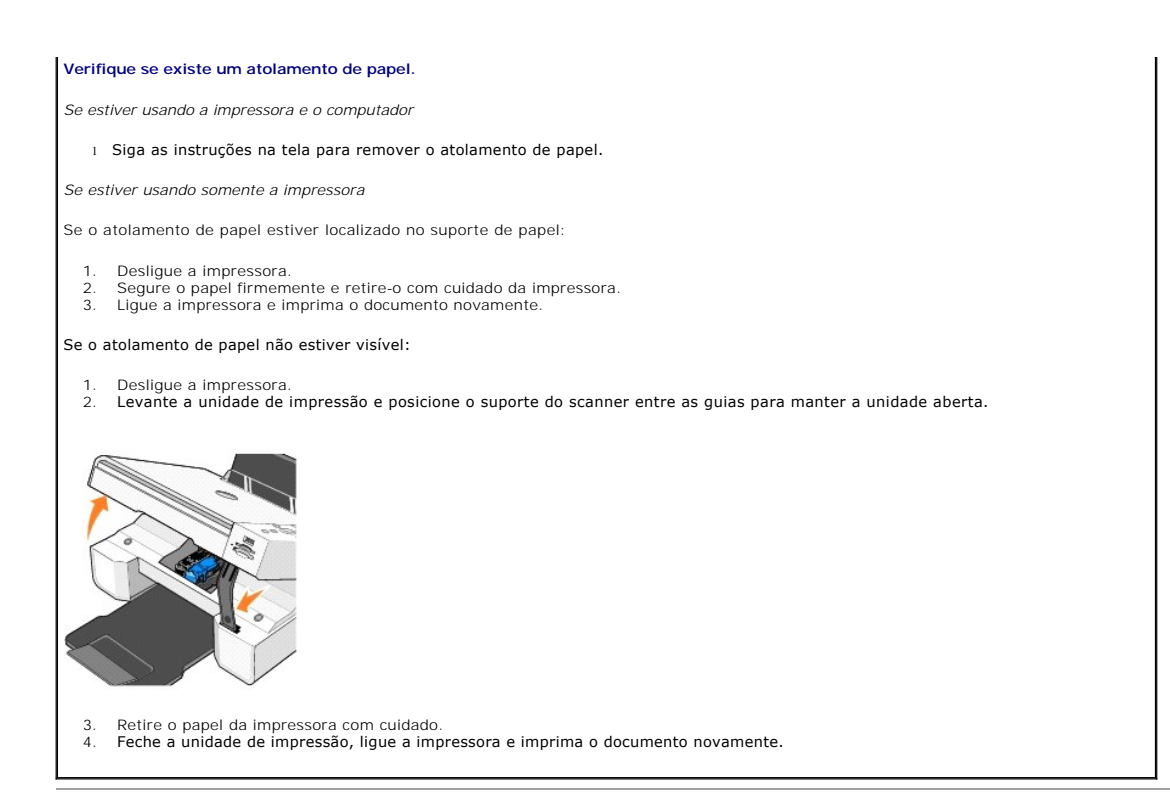

### <span id="page-56-0"></span>**Mensagens de erro e luzes**

As mensagens de erro a seguir podem ser encontradas na tela do computador ou no visor do painel do operador.

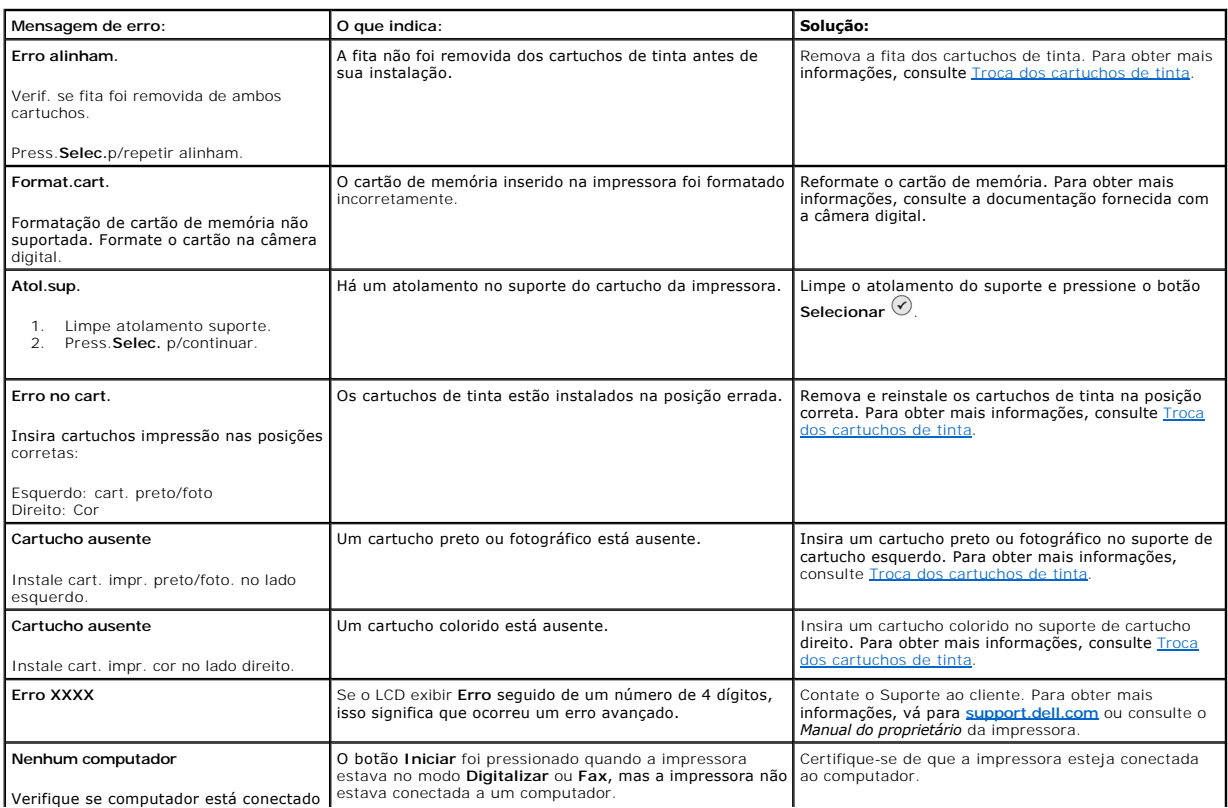

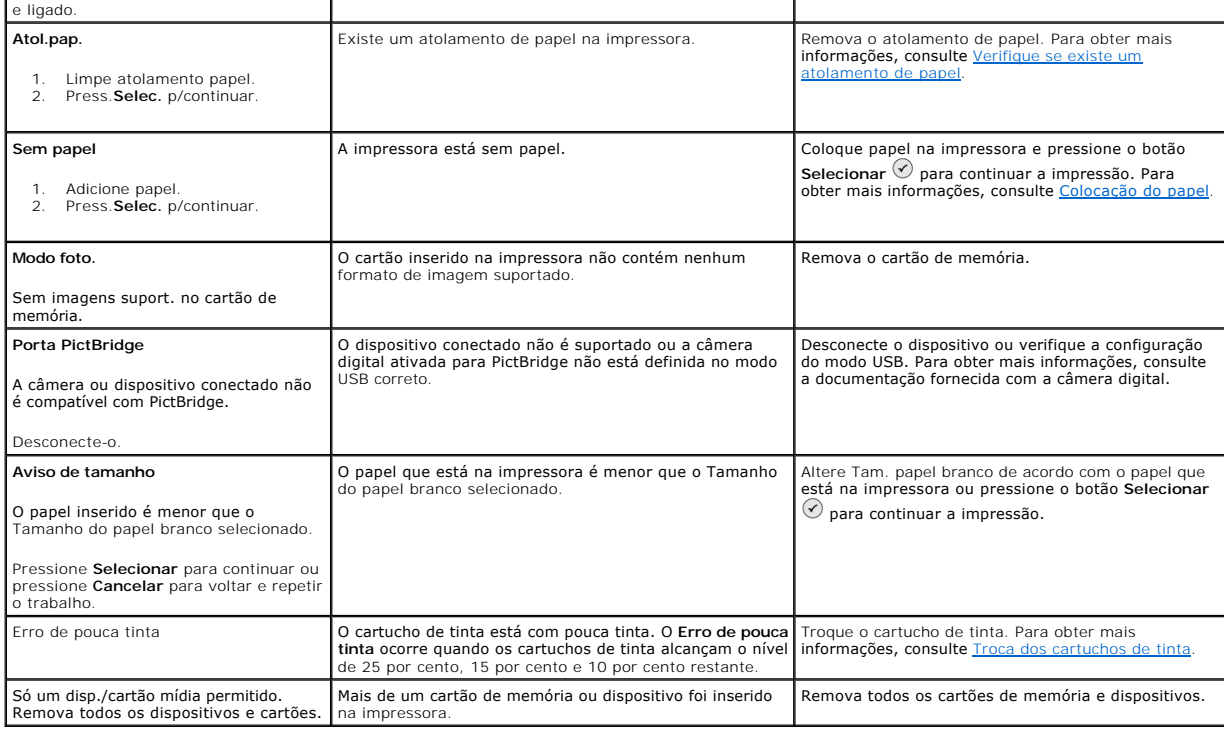

### <span id="page-57-0"></span>**Melhoria da qualidade de impressão**

Se você não estiver satisfeito com a qualidade da impressão dos documentos, existem várias maneiras de melhorá-la.

- l Utilize papel apropriado. Por exemplo, use o papel fotográfico Dell Premium se estiver imprimindo fotografias com um cartucho fotográfico.
- l Use um papel com peso maior, mais branco ou revestido. Use papel fotográfico Dell Premium se estiver imprimindo fotografias.
- l Selecione uma qualidade de impressão mais alta.

Para selecionar uma qualidade de impressão mais alta:

1. Com o documento aberto, clique em Arquivo-> Imprimir.

A caixa de diálogo **Imprimir** é exibida.

- 2. Clique em **Preferências**, **Propriedades** ou **Opções** (dependendo do programa ou sistema operacional).
- 3. Na guia **Qualidade/Cópias**, selecione **Qualidade/Cópias** e escolha uma qualidade de impressão mais alta.
- 4. Imprima o documento novamente.
- 5. [Se a qualidade da impressão não m](file:///C:/data/CHM_OUT/systems/944/BP/ug/ug_bp.chm/ug_bp/maintain.htm#1108869)elhorar, tente alinhar ou limpar os cartuchos de tinta. Para obter mais informações sobre alinhamento, consulte<br>Alinhamento dos cartuchos de tinta. Para obter mais informações sobre a li tinta.

Para ver outras soluções, visite **[support.dell.com](http://support.dell.com/)**.